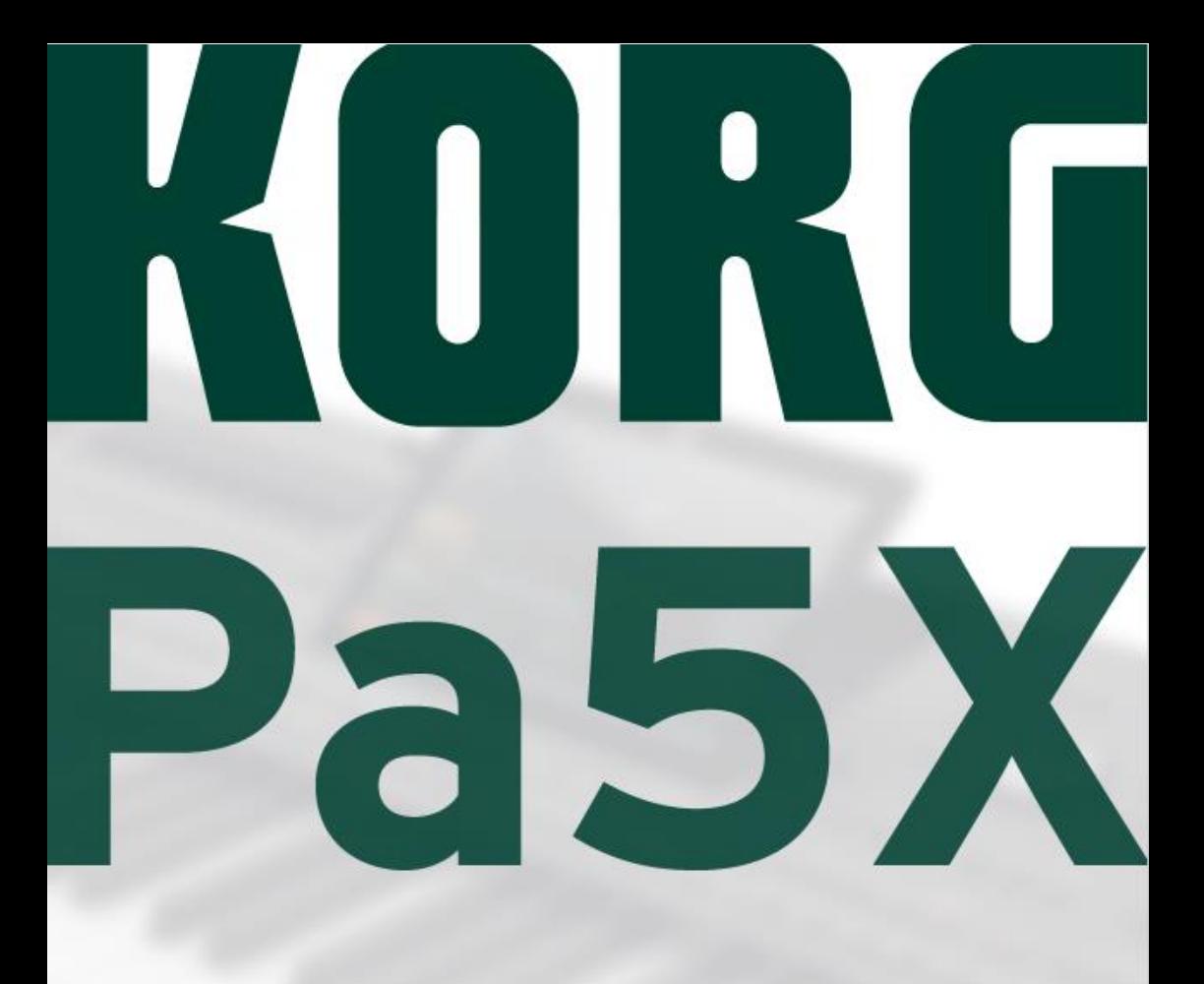

# **NOVÉ VLASTNOSTI 1.0>1.2**

# Úvod

# Instalace nového operačního systému

Pokud je váš nástroj nový, může již obsahovat nový operační systém. Jaká verze operačního systému je v Pa5X nainstalována, zjistíte na stránkách File, výběrem příkazu System info v menu **( )**.

Chcete-li nainstalovat nový operační systém, přečtěte si instrukce "Pa4X OS Update", dodané spolu s instalačním souborem na našem webu (www.korg.com).

**Pozn.:** Načtením nového operačního systému získáte také veškeré vlastnosti a funkce, přidané předchozími aktualizacemi.

#### ▪ **Nejprve si uložte veškerá svá data**

Tato aktualizace OS přepíše veškerá data z výroby, včetně User dat. Všechna svá vlastní data uložíte operací **File > Save All**. Viz příslušnou kapitolu v Uživatelském manuálu, kde je více informací.

#### ▪ **Načtení uživatelských dat**

Po aktualizaci OS, během které jste byli požádáni o stisk **Format a Reset**  v dialogu aktualizace, svá vlastní data načtete znovu operací **souboru > File > Load All**. Viz příslušnou kapitolu v Uživatelském manuálu, kde je více informací.

# Přehled /////////////////

# **Nové vlastnosti v OS verzi 1.2**

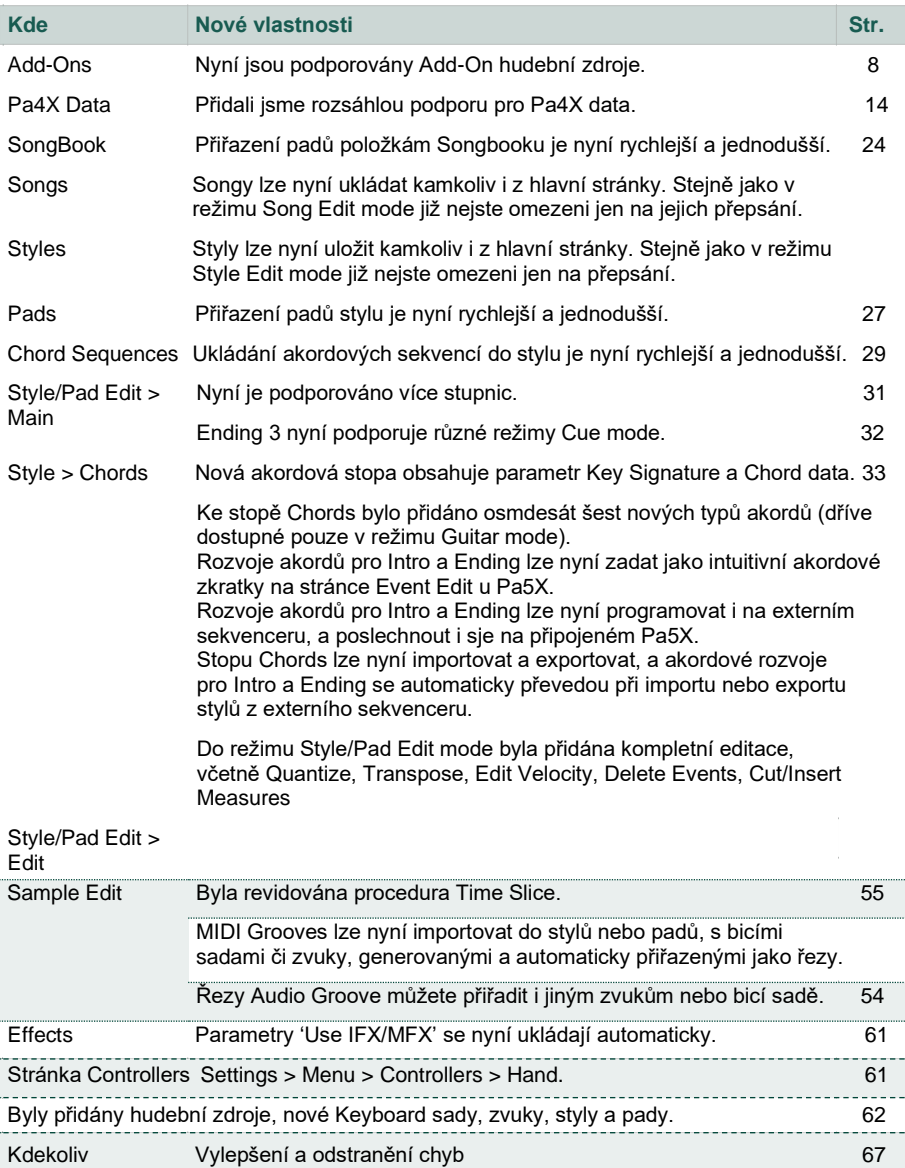

# **Nové vlastnosti v OS verzi 1.2**

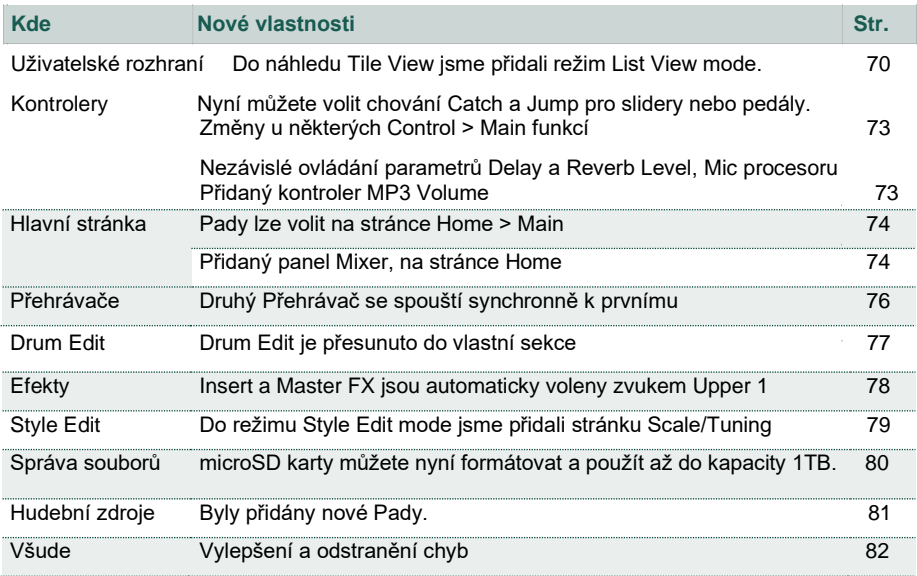

# Pa5X Operační systém verze 1.2

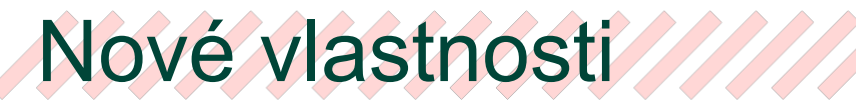

# Doplňkové hudební zdroje

# **Podpora doplňkových hudebních zdrojů**

Pa5X podporuje instalaci doplňkových balíčků hudebních zdrojů. Ty vám umožní přidávat nové sady samplů, zvuků, stylů nebo jiných zdrojů do vyhrazené Local oblasti, aniž byste museli využívat User oblast. Další informace naleznete v dokumentaci, dodané s Add-On.

▪ **Chráněné a nechráněné zdroje Add-On**

Hudební zdroje Add-On mohou být nechráněné nebo chráněné, díky speciální microSD kartě (fungující jako ochranný klíč). Pokud jsou chráněny, musí být ochranný klíč vsunutý do spodního microSD slotu, na zadní straně přístroje.

▪ **Na ochranném klíči (microSD kartě) je k dispozici také úložný prostor** Pokud je do vyhrazeného slotu vložena karta microSD s ochranným klíčem, můžete ji využít i jako paměťovou kartu.

#### ▪ **V danou chvíli můžete zvolit jen jeden zdroj Add-On**

V danou chvíli můžete zvolit pouze jediný zdroj Add-On. Při instalaci jiného Add-On bude starší nahrazen.

#### ▪ **Lokální hudební zdroje**

Hudební zdroje přidané díky Add-On, jsou přístupné z oblasti Local, v různých oblastech oken Select.

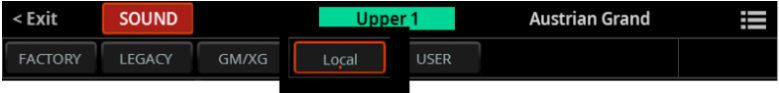

Oblast **Local** však můžete lokalizovat a zobrazit jiný název podle nainstalovaného Add-On. Prostudujte si dokumentaci přiloženou k Add-On.

Lokální zdroje jsou jako ty z výroby (Factory). Nemůžete je vymazat ani přepsat.

#### ▪ **Symbol chráněného zdroje**

Chráněné hudební zdroje jsou zobrazeny se symbolem klíče  $\left(\frac{1}{2}\right)$  u názvu zdroje.

> Styly a pady (které jsou volně uspořádané jako jednotlivé soubory) po zvolení zobrazují pouze symbol klíče.

Chráněný styl

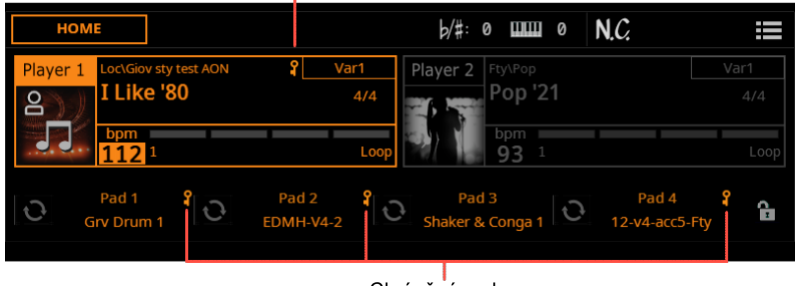

Chráněné pady

> Zvuky a bicí sady (uspořádané do bank) zobrazují symbol klíče v okně Select.

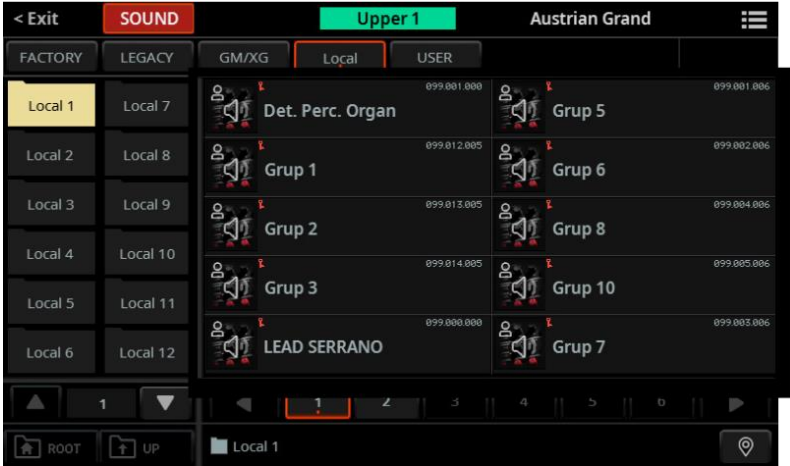

# **Instalace Add-On**

Zdroje Add-On nainstalujete jako každou aktualizaci OS. Další informace naleznete v dokumentaci, dodané se zdroji Add-On.

**POZN.:** Zdroje Add-On lze nainstalovat jen do Pa5X INTERNATIONAL.

# **Jak získat informace o nainstalovaném zdroji Add-On**

Informace o nainstalovaném zdroji Add-On najdete na stránce **File > Menu > Add-On**. Podrobné informace jsou obsaženy v dokumentaci, dodané s Add-On.

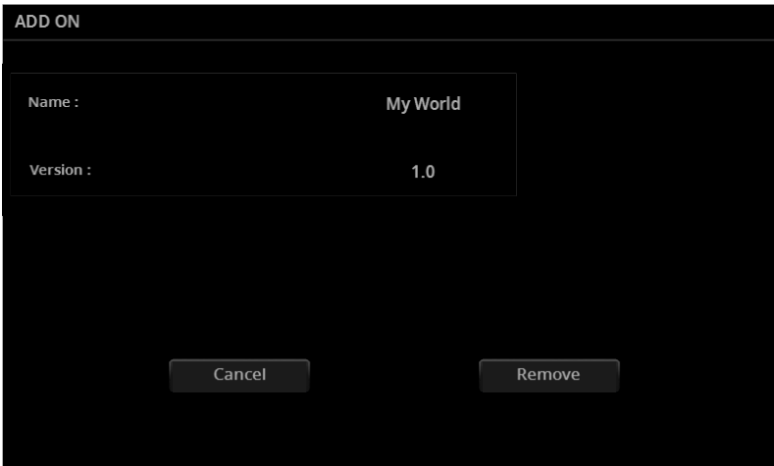

# **Odstranění nainstalovaného zdroje Add-On**

Add-On můžete odinstalovat. Odinstalováním Add-On se příslušné zdroje odstraní i z oblasti Local.

Vezměte na vědomí, že příkaz **File > Factory Restore** ponechá Add-On nedotčený, jak je tomu u dat z výroby.

**1** Jděte na stránku **File > Menu > Add-On**.

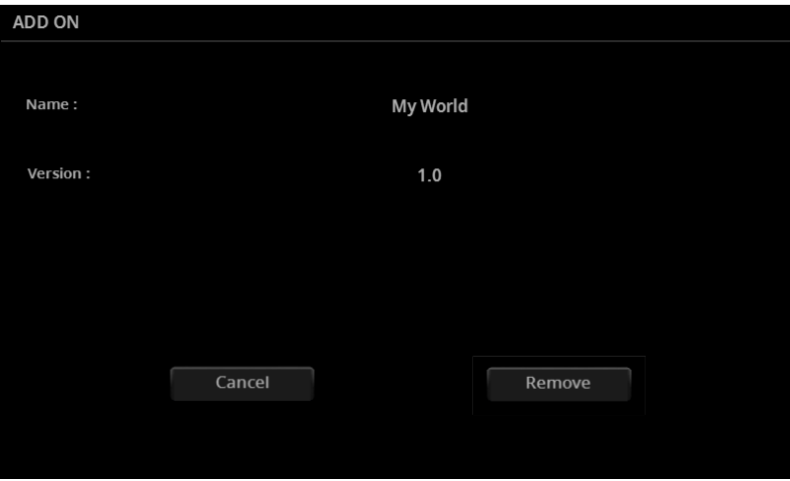

- **2** Stiskněte tlačítko Remove. Zobrazí se dotaz na do potvrzení.
- **3** Po potvrzení vypněte a znovu zapněte nástroj.

# **Možné potíže s nainstalovaným Add-On**

#### ▪ **Chyba při načítání zdrojů během spuštění**

V případě, že došlo k chybě při předběžném načítání chráněných zdrojů při zapnutí přístroje, zobrazí se zpráva o nepodařeném načtení, "Failed to preload". Vypněte nástroj a znovu jej zapněte, abyste zjistili, zda se problém vyřeší.

Pokud problém přetrvává, zkuste znovu nainstalovat Add-On. Pokud tento problém nevyřeší, obraťte se na vývojáře Add-On.

#### ▪ **Chráněné zdroje a ztracený ochranný klíč**

Pokud není ochranný klíč k dispozici, a v místní oblasti jsou chráněné zdroje, zobrazí se při zapnutí nástroje varovná zpráva, která upozorňuje na chráněné zdroje a žádá o vložení ochranného klíče.

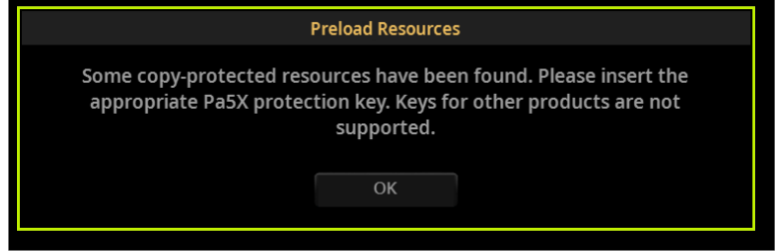

Nástroj můžete buď vypnout a nainstalovat ochranný klíč, nebo pokračovat, ale bez použití chráněných zdrojů.

Pokud jste měli chráněné styly a pady přiřazené Přehrávačům v **Settings > Menu > General Controls > Startup**, nebudou hrát.

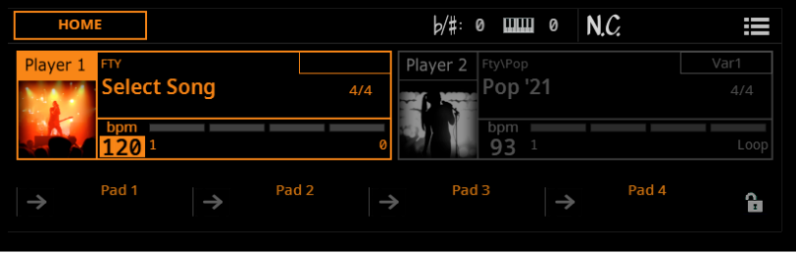

Pokud se pokusíte vybrat chráněný zdroj bez vloženého ochranného klíče, nelze je načíst.

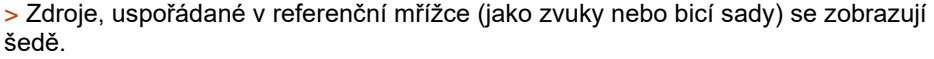

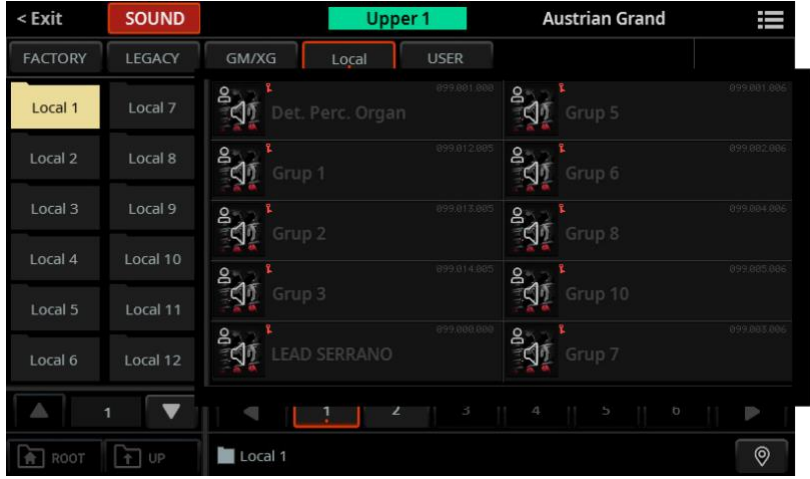

> Zdroje, které jsou organizovány volně (styly a pady) se zobrazují jako běžné soubory, ale při pokusu o jejich výběr se zobrazí chybová zpráva.

> V režimu **Sample Edit** nevidíte **LOC** (Local) banku multisamplů či bicích sad.

Když přístroj vypnete a nainstalujete ochranný klíč, chráněné zdroje začnou znovu fungovat.

Alternativně, v případě, že je nechcete znovu v nástroji použít, chráněné zdroje odstranit z vnitřní paměti, a to dle postupu popsaného výše.

# Konverze Pa4X dat

# **Rozšířená podpora Pa4X dat**

Pa5X má nyní rozšířenou podporu dat z Pa4X.

- > User zvuky, User bicí sady a User Samply lze konvertovat.
- > Keyboard sady lze konvertovat.
- > Styly a pady lze konvertovat: Akordové sekvence, uložené ve stylech lze konvertovat.
- > Globální nastavení, MIDI Presety, Scale Presety a Maxx Presety nelze konvertovat.
- > User Voice presety nelze konvertovat.

> SongBook je převeden a zvuky, styly a mic/voice presety jsou přemapovány na ekvivalentní, pokud jsou k dispozici. Pady, akordové sekvence, uložené v položkách lze konvertovat. Propojené zdroje (soubory MID, MP3, TXT) jsou přesměrovány podle pravidel, popsaných v následující sekci.

> Zvuky a bicí sady z lokalizovaných verzí (jako je MUSIKANT nebo ORIENTAL) mohou po konverzi na mezinárodní verzi, scházet. Ostatní data mohou také scházet.

> Data, která chybí ve složce původní složky SET, budou chybět i ve složce převedených souborů, KST. Například jste třeba uložili User Keyboard sady, ale ne User zvuky nebo samply, a ty budou scházet.

### **Konverze Pa4X dat**

(Upozorňujeme, že sekce editace **File > Import** byla nahrazena sekcí **File > Data Conversion**).

Většinu dat z Pa4X můžete zkonvertovat. Nejprve musíte konvertovat staré nástrojové složky SET, do složek KST, u Pa5X, kam se konvertovaná data ukládají automaticky.

Upozorňujeme, že doba konverze může být dlouhá. Na displeji se zobrazí indikátor průběhu aktuálního stavu.

Po konverzi se v nové složce KST objeví soubor **ConvertReport.txt**, obsahující výpis zpráv o konverzi.

#### ▪ **Stará data uložte do složky SET**

Před přesunem dat do Pa5X uložte veškerý obsah paměti do nové složky SET na USB disku ze staršího přístroje.

### ▪ **Shromážděte propojené soubory SongBook (MID, MP3, TXT)**

SongBook může propojit soubory MID, MP3 a TXT z více zdrojů, např. z interní jednotky a externích USB disků, nebo z různých složek na nich. Konverze se pokusí zachovat stejnou strukturu.

Shromážděte všechny propojené soubory do kořenového nebo jiného nadřazeného adresáře na KORG DISKu Pa5X. Zkopírujte celou složku obsahující, nejen jednotlivé soubory. Původní adresářová struktura zůstane stejná jako u originálu.

Tuto pozici vybírejte pečlivě, protože přesunem dat, která obsahuje po převodu, se přeruší odkazy uvnitř položek Songbooku.

Můžete například přesunout vše do hlavního adresáře interního disku, jako v následujícím příkladu.

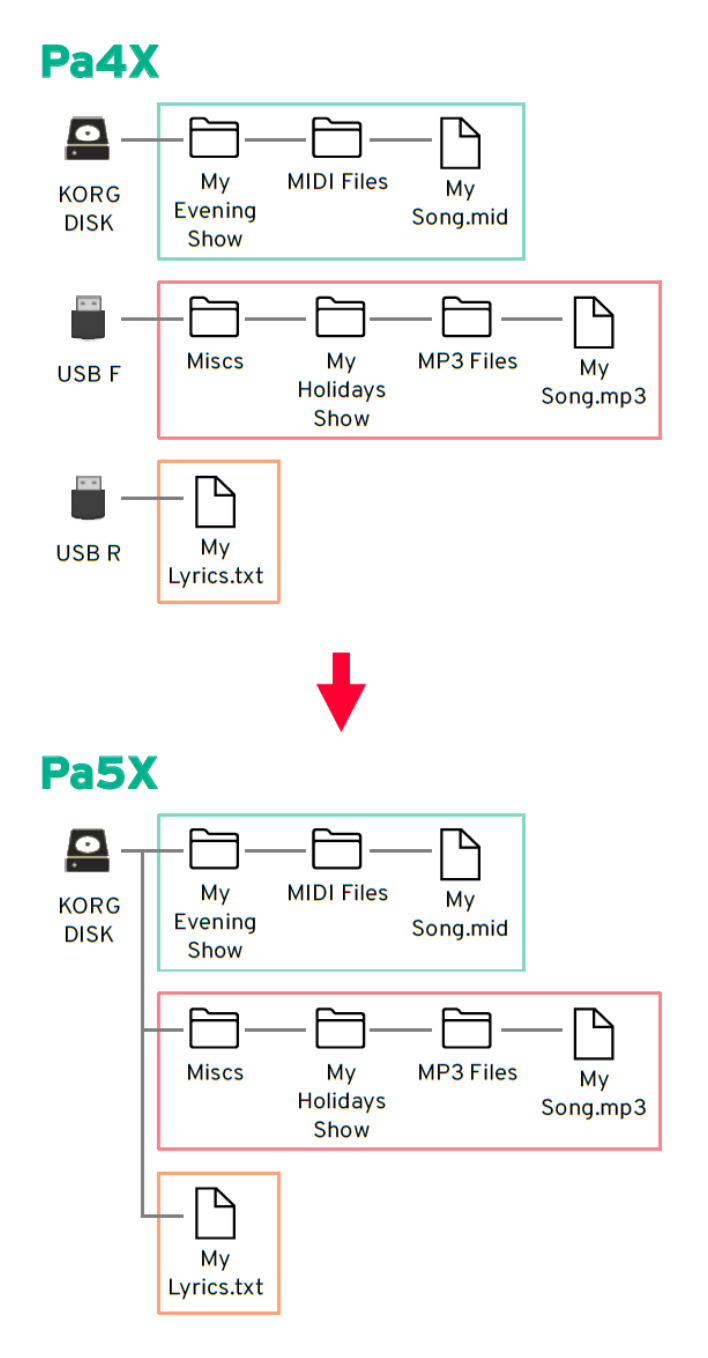

Nebo chcete-li ponechat kořenový adresář volnější, vytvořte v něm složku (viz "From Pa4X" v příkladu) a vše do ní přesuňte – se zachováním původních cest.

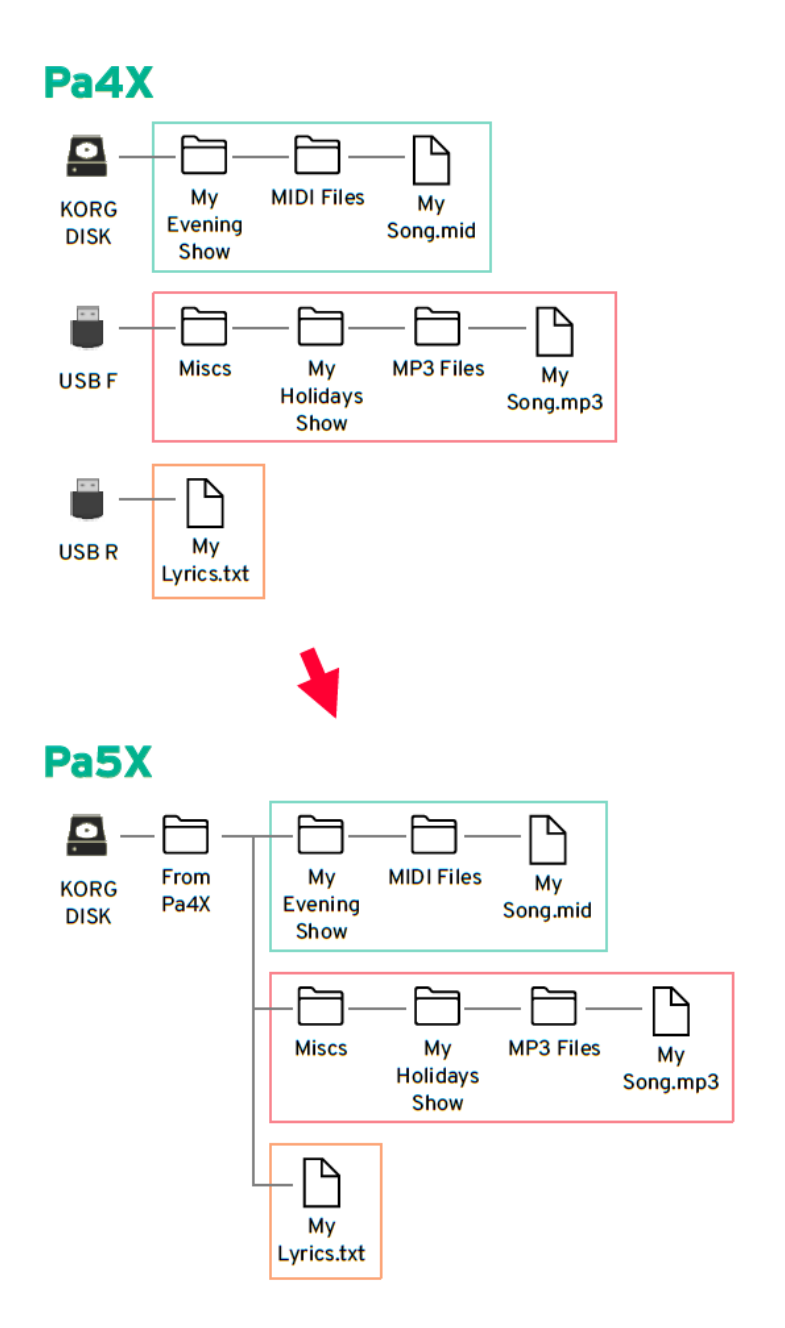

#### ▪ **Konvertujte data**

Až budete mít starší data připravená, zapojte USB disk, na kterém data jsou, do Pa5X.

**1** Stiskněte FILE a tlačítkem **MENU** vstoupíte na stránku **File > Menu**.

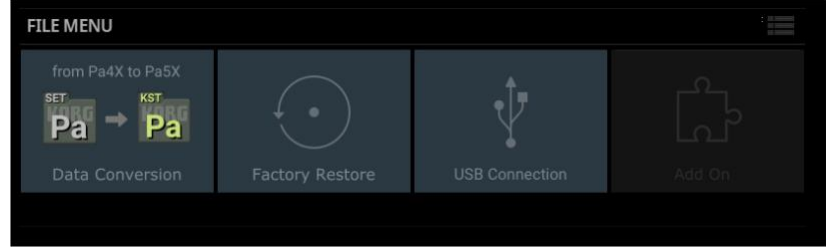

**2** Dotykem tlačítka **Data Conversion** vstoupíte na stránku **Data Conversion**.

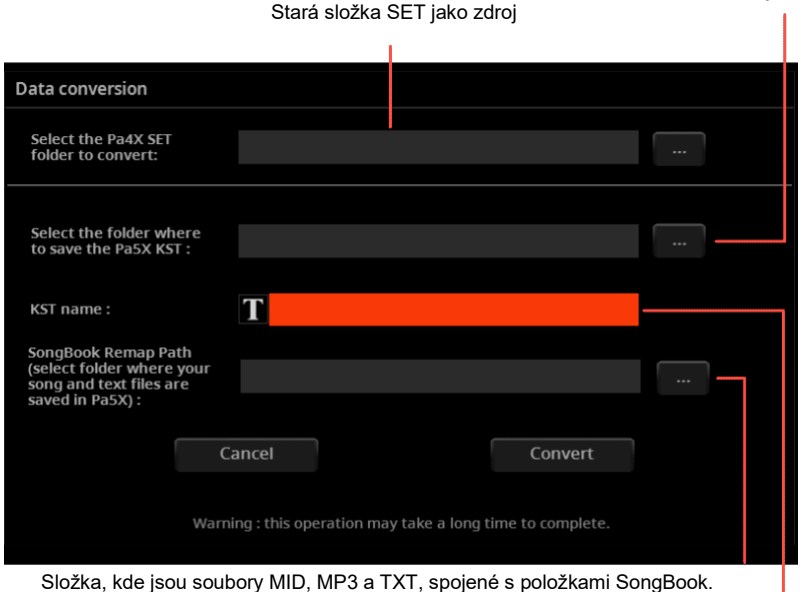

Jméno cílové složky KST

Nová složka KST je cílová

**3** Stiskem tlačítka **Source > Browse (…)** spustíte prohlížeč souborů, kde zvolte zdrojovou složku **SET,** obsahující data Pa4X.

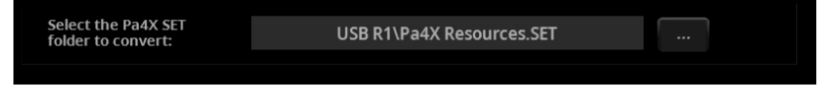

**4** Stiskem tlačítka **Destination > Browse (…)** spustíte prohlížeč souborů, kde zvolte cíl pro převedení složky **KST**.

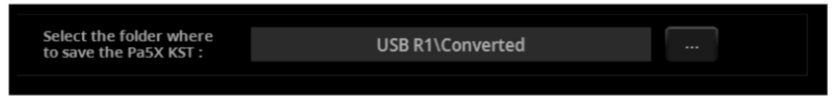

**5** Stiskem tlačítka **Text Edit** () otevřete virtuální klávesnici a můžete provést přejmenování. Po dokončení přejmenování je potvrďte tlačítkem OK, pod virtuální klávesnicí.

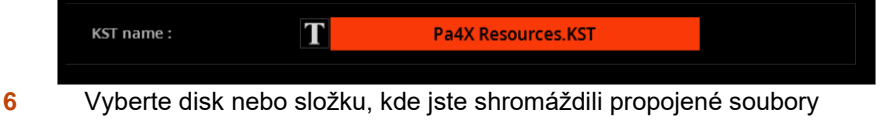

SongBooku (MID, MP3, TXT), dotykem tlačítka **SongBook Remap Path > Browse (…)** a spuštěním prohlížeče.

**POZN.:** Tento parametr zůstane šedý, pokud se ve zdrojové složce SET nenajdou žádná data SongBooku.

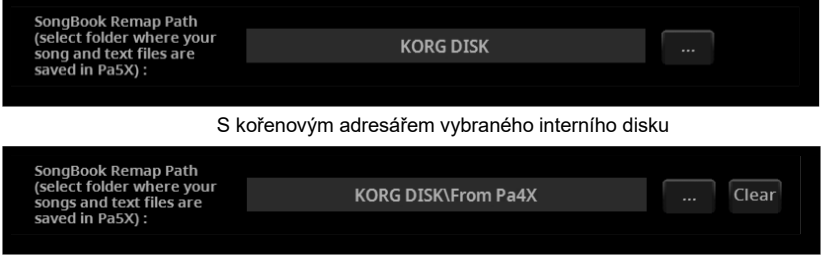

Se složkou ("From Pa4X") v kořenovém adresáři vybraného interního disku

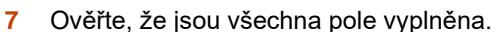

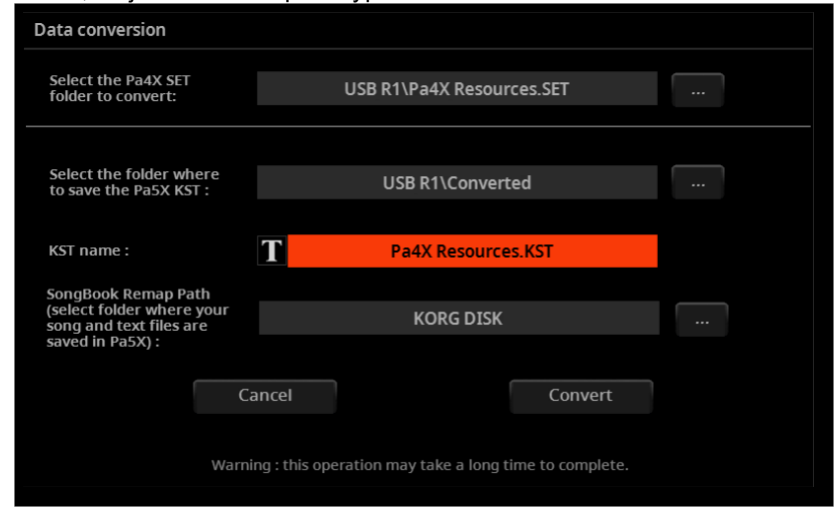

Stiskněte tlačítko **Convert** a vyčkejte, až se soubory zkonvertují do nového formátu.

# **Načtení konvertovaných dat**

#### Načtěte data

Po dokončení převodu dat z Pa4X načtěte novou složku KST.

**1** Před načtením převedených dat proveďte zálohu stávajících User dat. Uložte je všechny do nové **složky KST**.

**2** Poté načtěte konvertovaná data. Jděte na stránku **File > Main** a najděte novou složku **KST**.

**3** Dotykem složky ji otevřete, a v menu stránky **( )** zvolte příkaz **Load**. Objeví se dialog **Load All**.

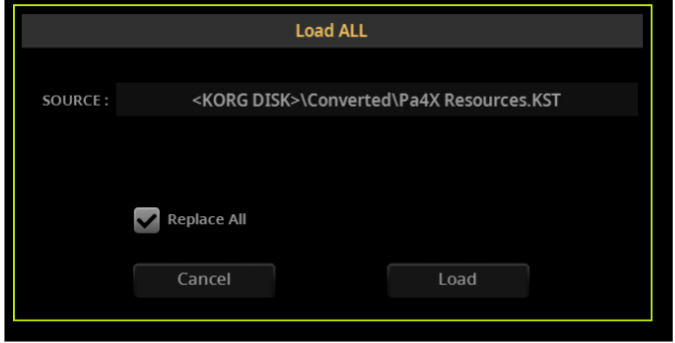

**4** Zvolte, zda chcete data sloučit (Merge) nebo nahradit (Replace).

> Pokud **zaškrtnete** políčko **Replace All**, všechny User soubory vybraného typu (Style, Keyboard Set…) v interní paměti budou nahrazeny těmi, které načítáte.

> Jestliže **políčko u Replace All** zůstane **prázdné**, pak budou soubory, které načítáte, sloučeny s těmi, které v dané paměti již existují. Budou nahrazeny pouze soubory se stejným názvem.

**VAROVÁNÍ:** Upozorňujeme, že nahrazením odstraníte všechna nahrazená data. Nezapomeňte si zálohovat veškerá data, která nechcete ztratit.

#### ▪ **Zkontrolujte konvertovaná data**

Většina dat bude převedena bezchybně, některá ne. Některé údaje mohou vyžadovat další editaci.

Zkontrolujte, zda všechny Keyboard sady, zvuky, styly a pady fungují podle očekávání. Pokud ne, upravte je. V některých případech můžete raději nahradit starší data za lepší, z nabídky Pa5X.

V SongBooku se zkonvertuje jak Book list, tak Set list. Pokud v položce schází zdroj, zobrazí se před jménem hashtag (#).

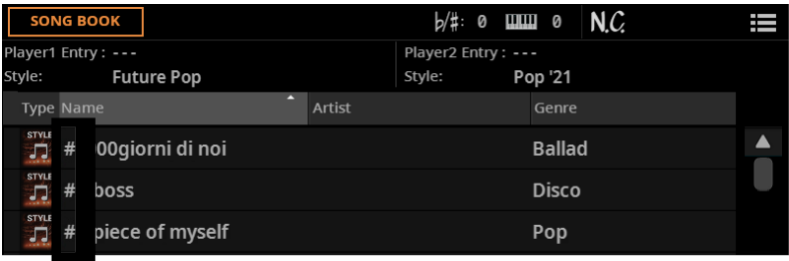

Pokud k tomu dojde, přejděte na stránku **Entry Edit** a znovu vyhledejte chybějící zdroj, nebo najděte náhradní.

Chybějící zdroje můžete zobrazit také v souboru **ConvertReport.txt**, který je v nové složce **KST**.

#### ▪ **Uložte editovanou složku KST**

Pokud jste upravili převedená data, uložte je do složky KST. Stávající složku můžete přepsat nebo vytvořit novou.

#### ▪ **Vyprázdněte User paměť**

Pokud chcete vyčistit User paměť, po kontrole konvertovaných dat použijte příkaz **File > Menu > Factory Restore**.

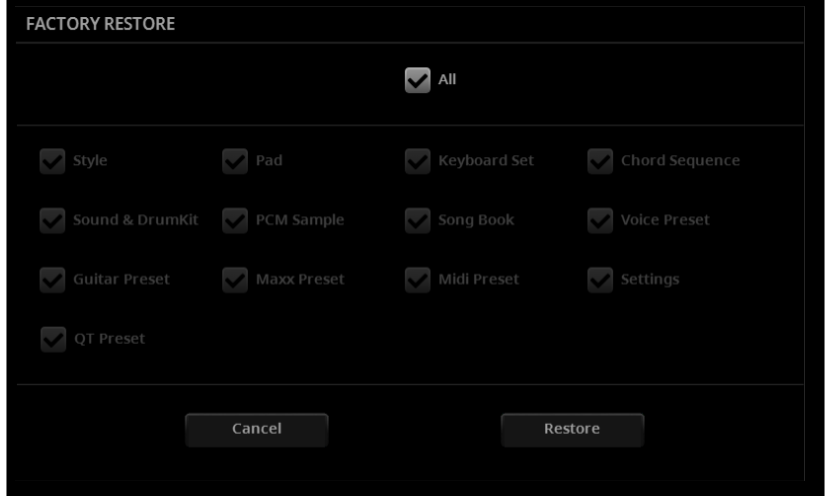

Po vyčištění paměti můžete znovu načíst samostatná data z libovolné složky KST, včetně dříve zálohovaných dat, a částí převedených dat z Pa4X.

Vezměte na vědomí, že SongBook vždy potřebuje propojené soubory MID, MP3 a TXT na původních pozicích. Pokud nejsou znovu načteny nebo jsou umístěny jiným způsobem, nebudou nalezeny. Pokud k tomu dojde, znovu je načtěte na původní pozici, nebo je přesměrujte na stránce **SongBook > Entry Edit**.

# **SongBook**

# **Jednodušší způsob, jak přiřadit pady položkám SongBooku**

Pady lze nyní vybrat na stránce **SongBook > Entry Edit**.

Do každé položky SongBooku se ukládají čtyři pady. Při editaci položky nebo při vytváření položky nové, můžete pady nahradit.

- **1** Pokud chcete editovat stávající **položku SongBooku**, zvolte ji.
- **2** Jděte na stránku **SongBook > Entry Edit > Player/Pad/KbdSet**.

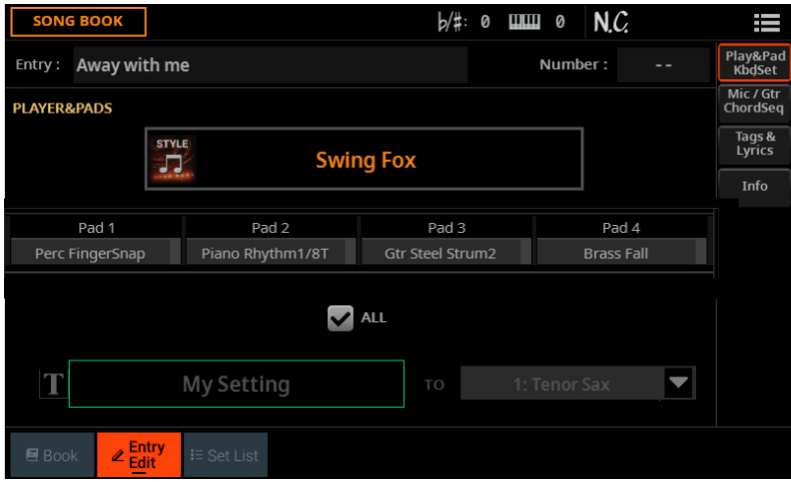

- **3** Stiskněte jméno padu, který chcete otevřít v okně Select.
- **4** Zvolte jiný pad.

# Ukládání songů, stylu, padů a akordových sekvencí

# **Příkaz menu pro uložení songů z hlavní stránky**

Songy lze nyní ukládat kamkoliv, i z hlavní stránky. Nejste už omezeni jen na jejich přepsání.

1 Po výběru songu zvolte příkaz **Save Song** v menu stránky **( )**.

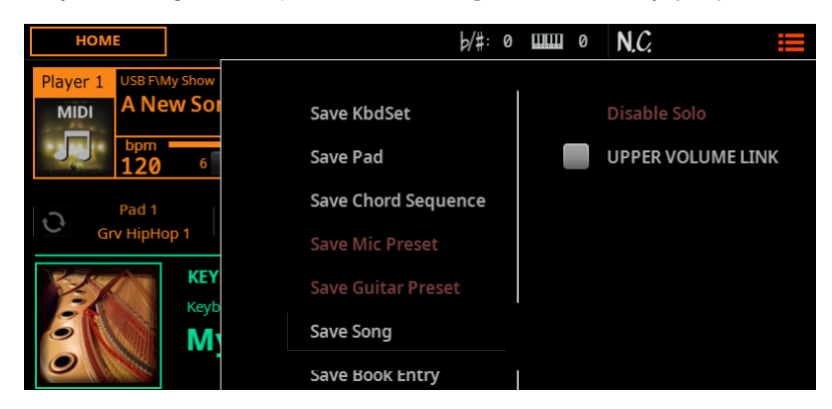

Zobrazí se dialog **Save Pad**.

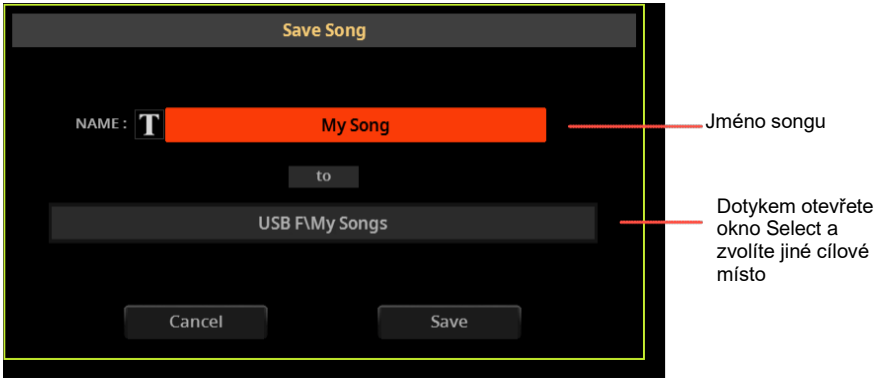

Postup je stejný již popsaný na konci kapitoly Nahrávání a editace songů v Uživatelském manuálu.

# **Příkaz menu pro uložení stylů z hlavní stránky**

Styly lze nyní ukládat kamkoliv, i z hlavní stránky. Nejste už omezeni jen na jejich přepsání.

1 Po výběru songu zvolte příkaz **Save Song** v menu stránky **( )**.

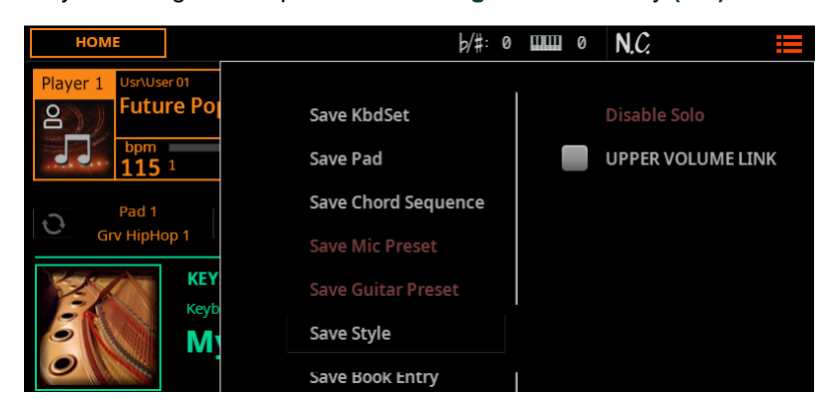

#### Zobrazí se dialog **Save Pad**.

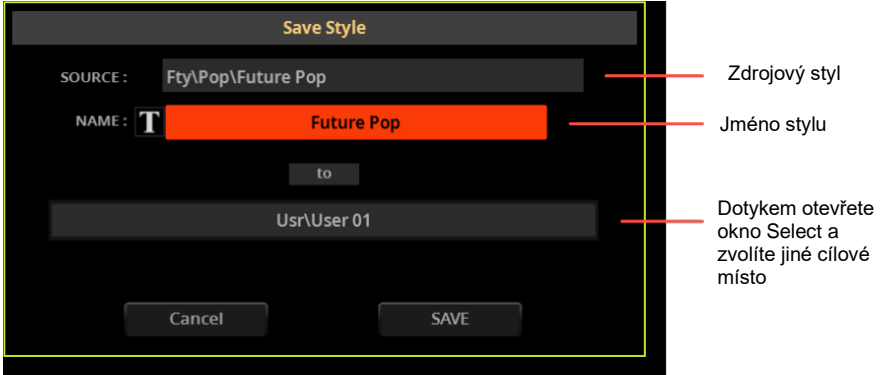

Postup je stejný, jak jsme popsali na konci kapitoly Nahrávání a editace songů v Uživatelském manuálu.

# **Příkaz menu pro uložení padů do stylu**

Pady lze nyní uložit do User stylu jako alternativu k jejich speciální knihovně, příkazem **Save Pad**. Upozorňujeme, že padů uložíte také při uložení User stylu.

Styly mohou obsahovat čtyři pady. Po výběru stylu jsou automaticky zvoleny čtyři pady.

Změny provedené u padů, můžete uložit do User stylu. Styly z výroby nelze přepsat. Chcete-li editovat a upravit styl z výroby, zkopírujte jej do oblasti User.

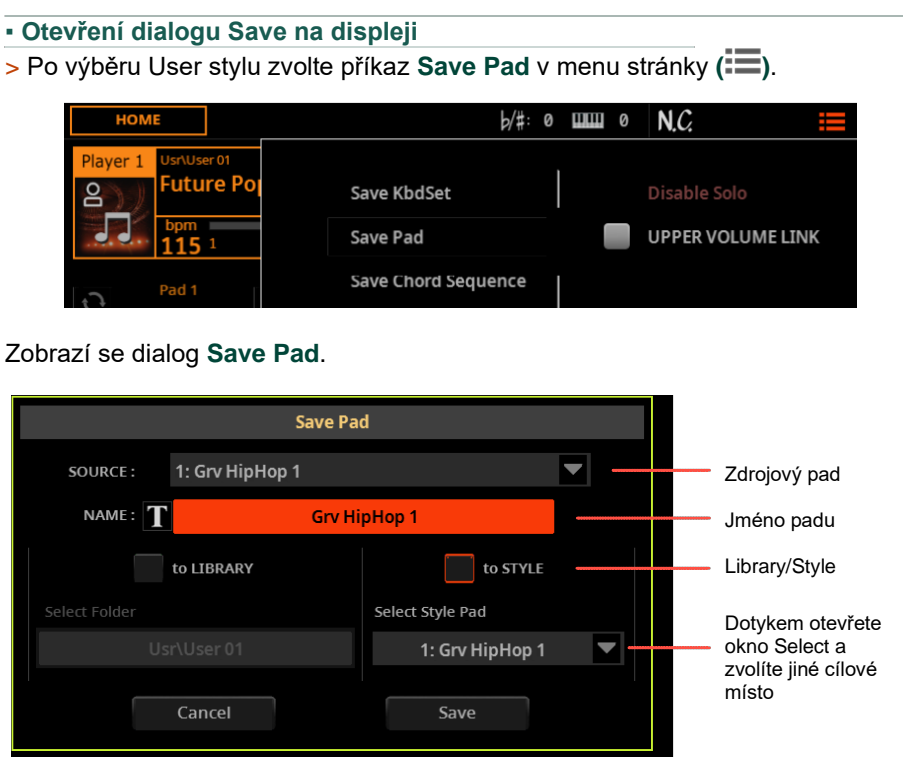

#### ▪ **Přejmenujte pad**

V dialogu Save Pad můžete pad přejmenovat.

**1** Stiskem tlačítka **Text Edit** ( $\mathbf{T}$ ) spustíte virtuální klávesnici a můžete jméno upravit.

**2** Jakmile dokončíte úpravu jména, potvrďte tlačítkem OK pod virtuální klaviaturou.

#### ▪ **Uložte Pad #1**

> Pad #1 je již vybraný, takže stačí stisknout tlačítko **Save**.

#### ▪ **Uložení do jiného padu**

**1** Pokud chcete uložit pad do stejného stylu, ale na jiné místo, klikněte na šipku u parametru **Select Style Pad**, tím otevřete menu, kde vyberete jiné místo.

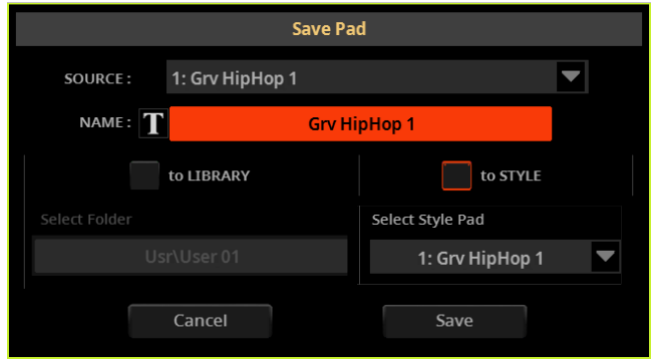

**2** Potvrďte uložení tlačítkem Save.

**VAROVÁNÍ:** Pad v cílové paměti bude přepsaný.

Pady můžete přiřadit také stylu a položkám SongBooku. Kombinaci čtyř padů pak uložíte společně jako User styl nebo položku Songbooku.

# **Příkaz menu pro uložení akordové sekvence do stylu**

Akordové sekvence lze nyní uložit do User stylu jako alternativu k jejich speciální knihovně, příkazem **Save Chord Sequence**. Upozorňujeme, že akordovou sekvenci uložíte také při uložení User stylu.

Styly mohou obsahovat akordovou sekvenci. Po výběru stylu, je automaticky zvolena akordová sekvence, která se k tomuto stylu hodí.

Změny provedené u akordových sekvencí můžete uložit do User stylu. Styly z výroby nelze přepsat. Chcete-li editovat a upravit styl z výroby, zkopírujte jej do oblasti User.

#### ▪ **Otevření dialogu Save na displeji**

> Po výběru User stylu zvolte **Save Chord Sequence** v menu stránky **( )**.

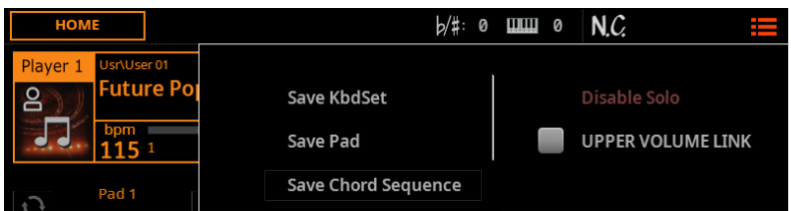

#### Zobrazí se dialog **Save Chord Sequence**.

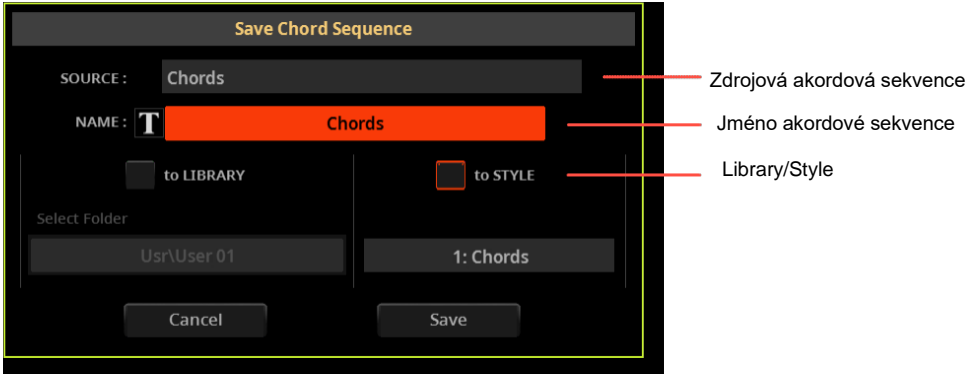

#### ▪ **Přejmenování akordové sekvence**

V dialogu Save Chord Sequence můžete sekvenci přejmenovat.

**1** Stiskem tlačítka **Text Edit** ( $\mathbf{T}$ ) spustíte virtuální klávesnici a můžete jméno upravit.

**2** Jakmile dokončíte úpravu jména, potvrďte tlačítkem OK pod virtuální klaviaturou.

#### ▪ **Uložení akordové sekvence**

> Ve stylu je jedna paměť pro akordovou sekvenci, takže stačí stisknout tlačítko **Save**.

**VAROVÁNÍ:** Akordová sekvence v cílové paměti bude přepsaná.

Akordové sekvence můžete ukládat do stylů a položek SongBooku Akordovou sekvenci pak uložíte do User stylu nebo položky Songbooku.

# Stránka Style/Pad Edit > Main

# **Podpora více stupnic u stylů**

Každý prvek stylu má jinou **stupnici/time signature**. Stupnici lze změnit pouze tehdy, když je prvek stylu prázdný, není v něm nic uloženého.

To neplatí pro pady, které obsahují jediný prvek.

**1** Pokud chcete editovat styl, zvolte jej.

**2** Stiskem tlačítka REC/EDIT na ovládacím panelu se otevře menu Record/Edit.

> Chcete-li upravit stávající styl, stiskněte tlačítko **Style Edit** v menu. Pokud chcete vytvořit nový styl, stiskněte tlačítko **New Style** v menu a potvrďte, zda akceptujete ztrátu neuložených změn. V obou případech vstoupíte na hlavní stránku režimu Song Edit mode.

**3** Ve vyjetém menu Element vyberte prvek stylu. Alternativně: Ve stylech, stiskem příslušného tlačítka na ovládacím panelu vyberte jeden prvek stylu (**INTRO 1 … ENDING 3**).

**4** Parametrem Meter zvolíte rytmus (time signature) prvku stylu.

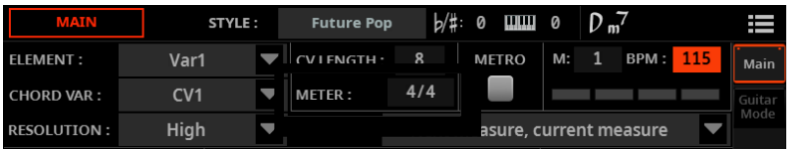

**5** Spusťte nahrávání a rytmus se nahraje do vybraného prvku stylu/padu.

Chcete-li po nahrání rytmus změnit, budete muset odstranit všechny akordové variace v aktuálním prvku stylu. Můžete to udělat buď příkazem **Delete Current Chord Variation** na hlavní stránce Style Edit mode, nebo ve Style Edit > Menu > **Cut** 

# **Editace režimu Cue mode, pro Ending 3 ve stylech**

Nyní můžete také zvolit režim **Cue Mode** pro **prvek stylu Ending 3**.

**1** Pokud chcete editovat styl, zvolte jej.

**2** Stiskem tlačítka REC/EDIT na ovládacím panelu se otevře menu Record/Edit.

**3** Chcete-li upravit stávající styl, stiskněte tlačítko **Style Edit** v menu. Pokud chcete vytvořit nový styl, stiskněte tlačítko **New Style** v menu a potvrďte, zda akceptujete ztrátu neuložených změn. V obou případech vstoupíte na hlavní stránku režimu Song Edit mode.

**4** Ve vyjetém menu Element vyberte prvek stylu. Alternativně: Ve stylech, stiskem příslušného tlačítka na ovládacím panelu vyberte jeden prvek stylu (**INTRO 1 … ENDING 3**).

**5** Pomocí parametru Cue mode nastavte režim Cue mode pro vybraný prvek stylu.

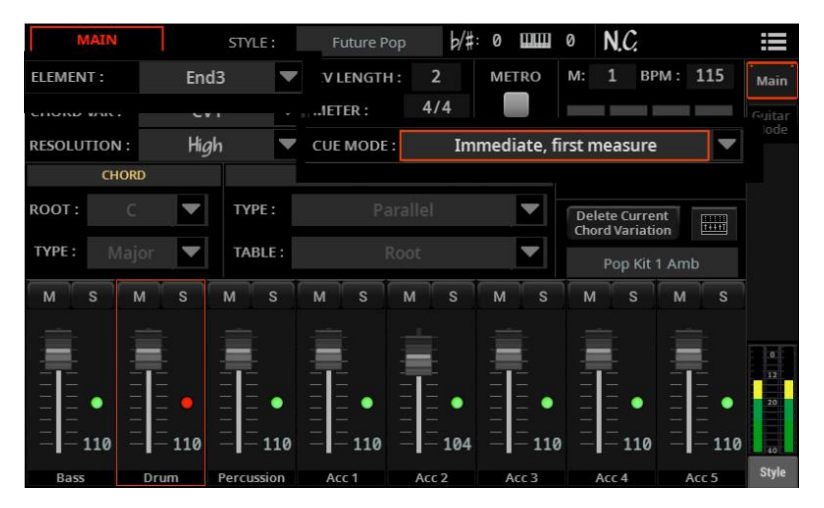

# Style > Chords

### **Editace akordové stopy ve stylech**

Ke stopě **Chords** máte přístup na stránce **Event Edit** v režimu **Style Edit** mode, pokud jste zvolili **Intro** nebo **Ending**. Tato stopa obsahuje Key Signature patternu a akordy.

> **Key Signature** je původní klíč vybraného patternu. První akord v tomto patternu ne vždy odpovídá Key signature (pattern, který je např. v tónině D moll, by mohl začít s F dur akordem, což je akord, hraný od třetí noty stupnice D moll).

Když je na klaviatuře detekovaný akord, propojí se s původní tóninou a vzor se transponuje odpovídajícím způsobem.

> **Chord** události využijete pro přehrávání akordových rozvojů na stopách Guitar Mode, na stopách Style a Pad (za předpokladu, že nejsou nastaveny s NTT typu No Transpose) a Keyboard Ensemble (pokud je povolen). Tyto akordy vidíte hrát v oblasti Chords v horní části každé stránky.

Ve stylu mohou pouze prvky stylu **Intro a Ending** obsahovat akordový rozvoj. Obvykle jsou pro akordový rozvoj vyhrazeny pouze **Intro 1** a **Ending 1**.

# **Další akordové typy pro stopu Chords**

Na stopu Chords bylo přidáno 86 nových typů akordů. Akordy byly dříve k dispozici pouze pro režim Guitar Mode. Najdete je v tabulce obsažené níže, v Programování akordových rozvojů pro Intro a Ending, v sekci Pa5X.

# **Editace stopy Chords**

#### ▪ **Jděte na stránku Style Edit > Event Edit**

**1** Pokud chcete editovat styl, zvolte jej.

**2** Stiskem tlačítka REC/EDIT na ovládacím panelu se otevře menu Record/Edit.

**3** Chcete-li upravit stávající styl, stiskněte tlačítko **Style Edit** v menu. Pokud chcete vytvořit nový styl, stiskněte tlačítko **New Style** v menu a potvrďte, zda akceptujete ztrátu neuložených změn. V obou případech vstoupíte na hlavní stránku režimu Style Edit mode.

**4** Stiskem tlačítka MENU na ovládacím panelu, a tlačítkem **Event Edit** se vrátíte na stránku **Event Edit**.

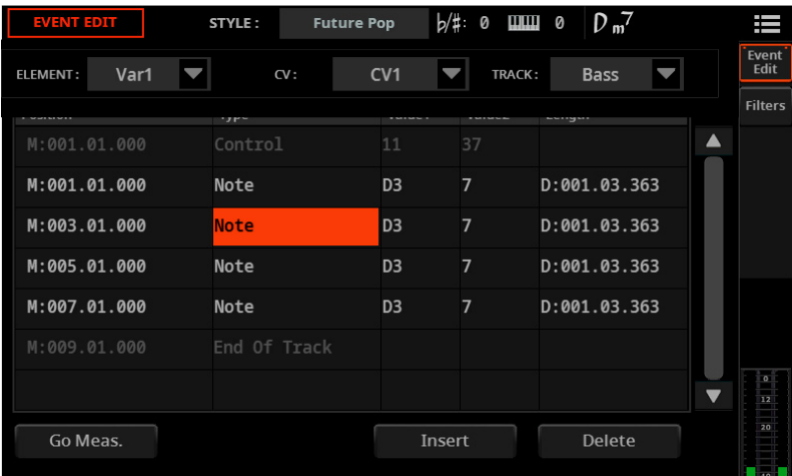

**5** Vyberte jeden z **prvků stylu**, kde chcete upravit stopu **Chords**. Tato stopa je dostupná pro prvky stylu **Intro 1-3** a **Ending 1-3**.

**6** Ve vyjetém menu **Element** vyberte prvek stylu (mezi **Intro 1-3** a **Ending 1-3**). Alternativně, stiskem příslušného tlačítka na ovládacím panelu vyberte jeden prvek stylu (**INTRO 1-3 nebo ENDING 3**).

**7** Ve vyjetém menu CV si vyberte akordovou variaci pro zvolený prvek stylu.

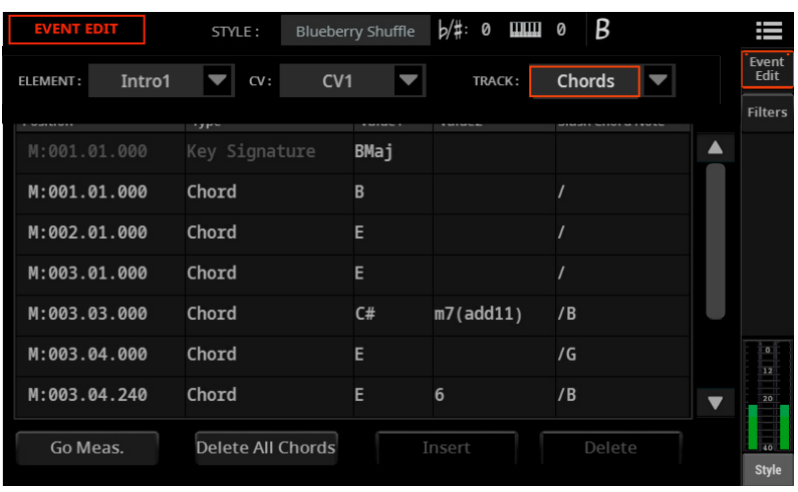

**8** Ve vyjetém menu Track vyberte stopu Chords.

#### ▪ **Procházení seznamu**

> Události procházíte pomocí jezdce.

> Popř. stiskem tlačítka Go Meas. přejdete na jiný takt. Objeví se dialog Go To Measure. Zdejte cílový takt a stiskem OK volbu potvrďte. Bude zvolena první událost v cílovém taktu.

#### ▪ **Editace rytmu (Key Signature)**

**1** Vybere jeden z prvků stylu, který obsahuje stopu Chords (**Intro 1-3** nebo **Ending 1-3**).

**2** Ve vyjetém menu Track vyberte stopu Chords.

**3** Stiskem tlačítek DIAL nebo UP/DOWN pak měníte rytmus.

#### ▪ **Vkládání akordů**

- **1** Volí jeden z prvků stylu, který obsahuje stopu Chords (Intro 1-3 či Ending 1-3).
- **2** Ve vyjetém menu Track vyberte stopu Chords.
- **3** Vložte nový akord.

> Pokud skladba neobsahuje žádné akordy, dotkněte se linky Key Signature. Na začátku patternu bude vložen nový akord.

> Pokud stopa obsahuje akord, dotkněte se toho, který je nejblíže k pozici, kam chcete nový akord vložit.

**4** Stiskem tlačítka Insert nový akord přidáte.

#### **Editace akordu**

Typ a polohu akordu můžete měnit..

> Dotkněte se události a editujte ji

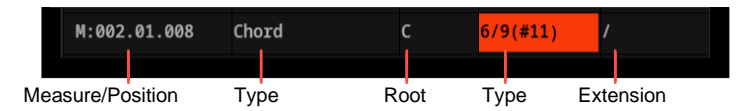

> Zvolte M (Measure), a ovladačem DIAL nebo tlačítky UP/DOWN upravte pozici události. Popř. druhým dotykem spustíte numerickou klávesnici.

> Zvolte parametr **Root** a ovladačem DIAL nebo tlačítky UP/DOWN změníte tóniku akordu.

> Zvolte parametry Type a Extension, a ovladačem DIAL nebo tlačítky UP/DOWN je upravte.

#### ▪ **Vymazání akordu**

Události Chord můžete vymazat.

**1** Dotykem události Chord ji zvolíte.

**2** Stiskem tlačítka Delete zvolený akord vymažete.

# **Programování akordového rozvoje (Intro/Ending) u Pa5X**

Při programování stylu v režimu úpravy stylu musí být akordy zadány jako události **Chord** (ekvivalent MIDI Text Meta Events) na stopě **Chords.**

**1** Jděte na stránku **Style Edit >Menu > Event Edit**.

**2** Vyberte **Intro** nebo **Ending** Style Element.

**3** Vyberte stopu **Chords**.

**4** Vložte událost **Chord** a tlačítky **DIAL nebo UP/DOWN** ji upravte, popř. její polohu. Pomocí **Value 1** vyberte **tóniku akordu** (názvy not jsou od **C do H**). Pomocí **Value 2** vyberte **Chord type**. Volbou **Value 3** zvolte **basový tón** složeného akordu.

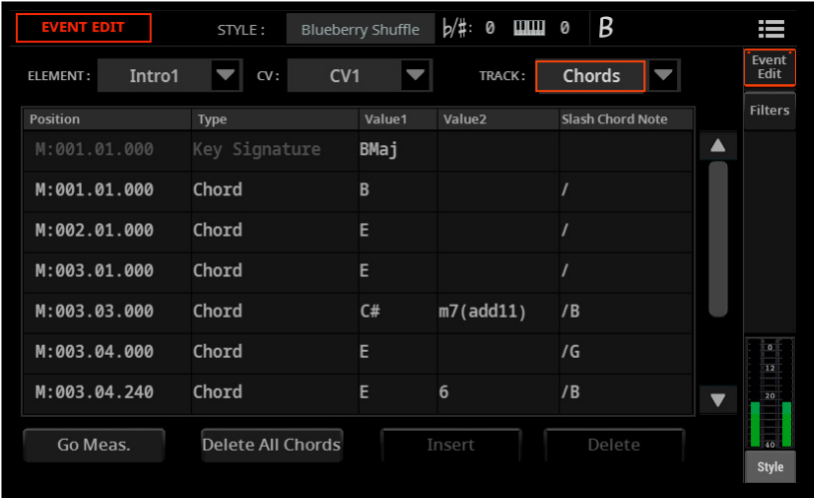

Viz zkratky typů akordů v tabulce níže, Zkratky a dynamika odpovídající typu akordů.
### **Programování akordového rozvoje, pro Intro a Ending, v externím sekvenceru**

### ▪ **Zapojte Pa5X do externího sekvenceru**

Pokud si chcete poslechnout styl, který editujete na externím sekvenceru, se zvuky Pa5X, připojte Pa5X k počítači přes **MIDI** nebo přes port **USB DEVICE**.

▪ **Vytvořte šablonu stylu v Pa5X**

Editaci stylu můžete začít od nuly nebo využít existující styl jako šablonu. Povíme si, jak na to.

**1** V Pa5X zvolte styl, podobný tomu, který chcete vytvořit. To je dobrý výchozí bod pro práci v externím sekvenceru.

**2** Exportujte styl jako standardní MIDI soubor, na stránce **Style Edit > Menu > Import/Export > Export SMF**.

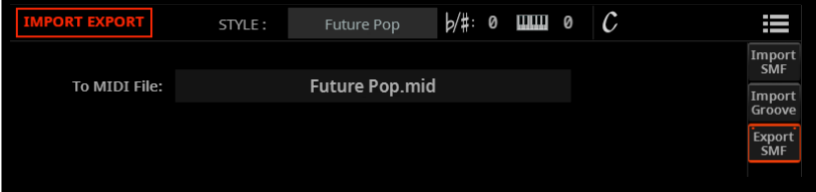

Exportovaný standardní MIDI soubor bude obsahovat strukturu stylu a SysEx zprávy, použité k automatickému výběru akordové variace, při úpravách na externím sekvenceru.

**3** Ponechte Pa5X připojený k externímu sekvenceru a v režimu **Style Edit**  s původně zvoleným stylem.

**4** Ověřte, že je parametr Clock Source na Internal (na stránce **Settings > Menu > MIDI > General Controls**).

- **Editace stylu v externím sekvenceru**
- **1** Načtěte standardní MIDI soubor do preferovaného sekvenceru.

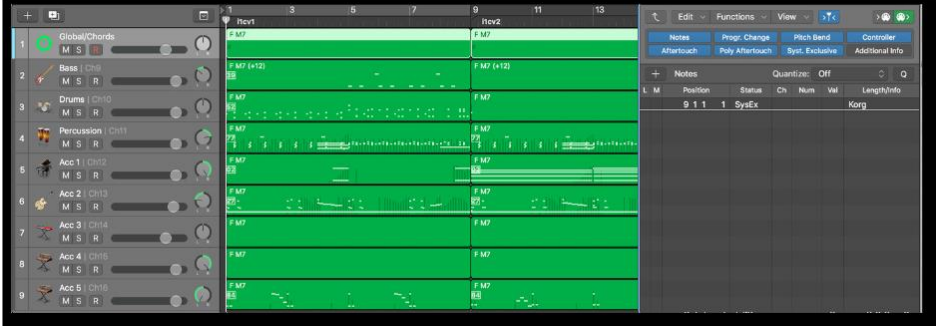

**2** Editujte různé patterny nového stylu.

#### ▪ **Editace akordů v externím sekvenceru**

Upravte postup akordů prvků stylu **Intro 1** a/nebo **Ending 1** (nebo jakýkoli jiný úvod či závěr).

Akordy můžete zadat jako **Text Meta Events** na stopu **Chords/Global** (s přiřazeným MIDI kanálem All nebo Omni). Tyto akordy lze také vidět na stránce partitury externího sekvenceru a můžete je vidět na stránkách Lyrics a Score, v Pa5X.

Vzhledem k tomu, Meta události se nevysílají přes MIDI, pokud chcete poslouchat své úpravy na připojeném Pa5X, musíte zadat akordy na stopu(y), které je pak musí přehrát.

Vstupními akordy jako událostmi **Note,** v rozmezí od **C-1 do H-1** jako tóniky akordu, a hodnotou jejich dynamiky **Velocity,** zvolíte odpovídající typ akordu, jak je uvedeno v tabulce uvedené níže, ve Zkratkách a hodnotách Velocity, odpovídající části akordů.

### ▪ **Importujte styl do Pa5X**

**1** Importujte styl jako standardní MIDI soubor, na stránce **Style Edit > Menu > Import/Export > Import SMF**.

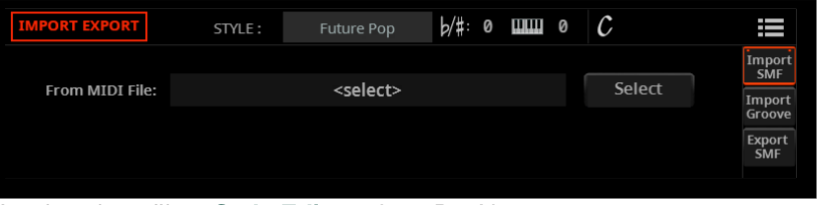

**2** Upřesnit styl v režimu **Style Edit** mode, u Pa5X.

# **Zkratky a hodnoty dynamiky, odpovídající typu akordu**

V této tabulce jsou uvedeny následující typy dat, pro použití v akordovém rozvoji, pro **Intro 1** a **Ending 1** (nebo jakýkoliv jiný úvod či závěr):

> **Chord Type**, popisující akord.

> Ekvivalentní **Chord** událost na stopě **Chord**, jak vidíte na stránce **Event Edit** v Pa5X. Jedná se také o událost **Text Meta Event**, kterou vidíte na stopě Chord/Global v sekvenceru.

> Ekvivalentní hodnota **Velocity,** přiřazená **tónice**, jak vidíte na individuální stopě v sekvenceru.

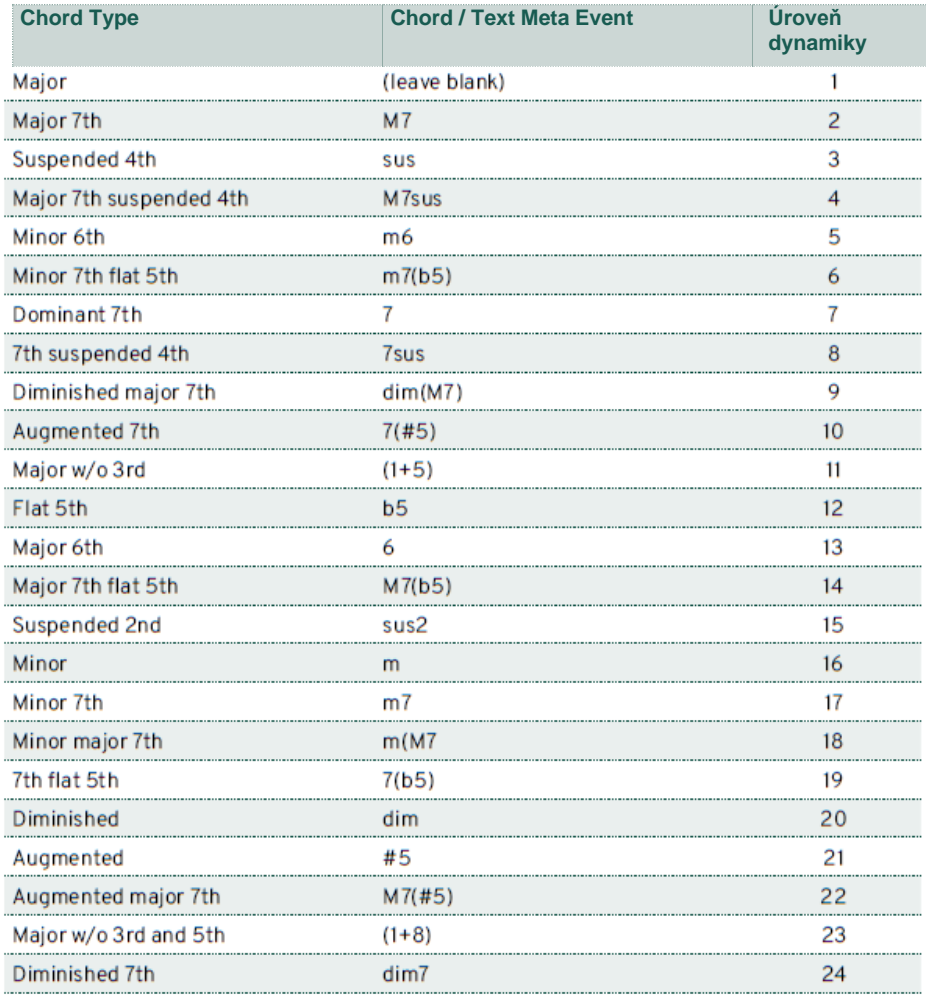

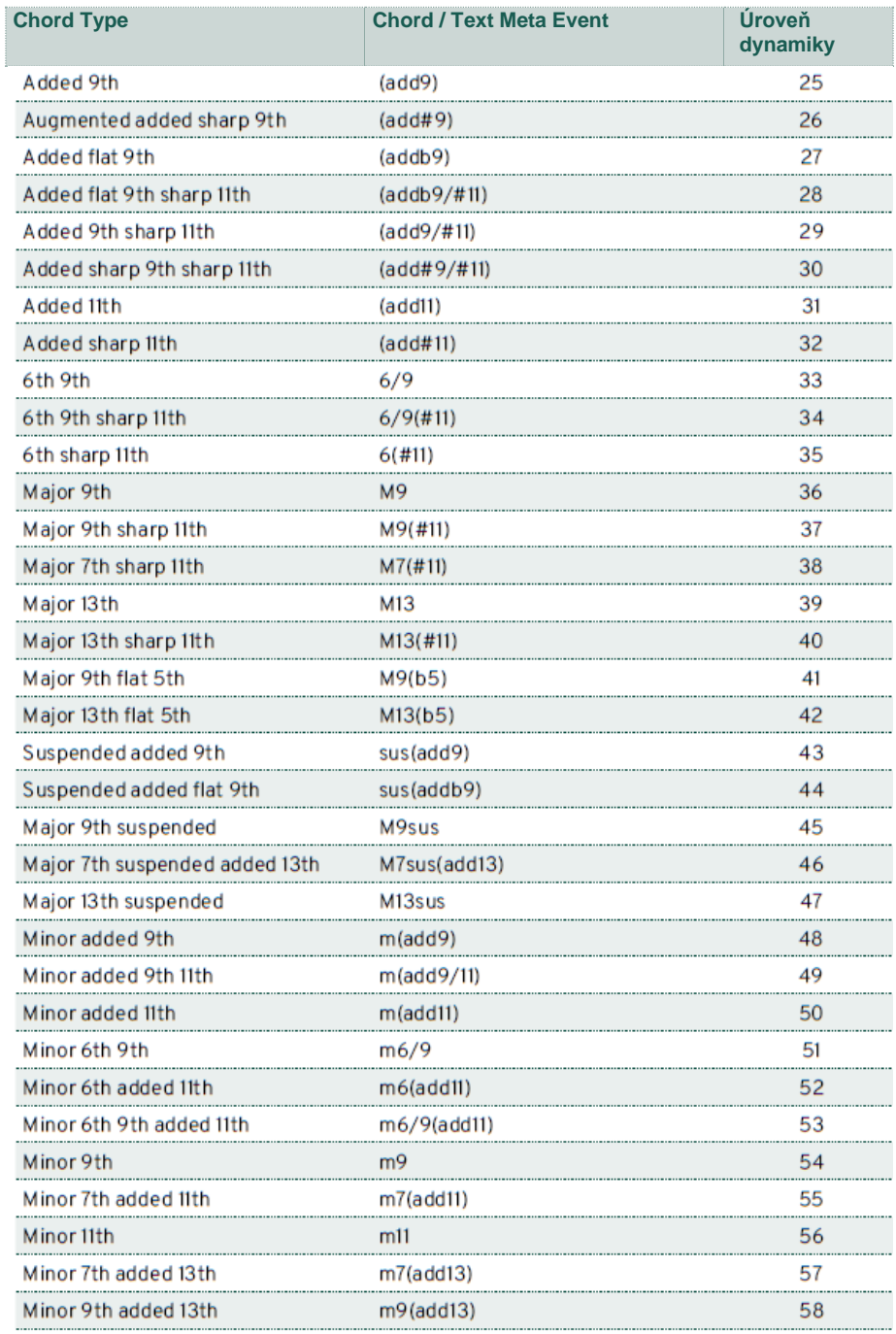

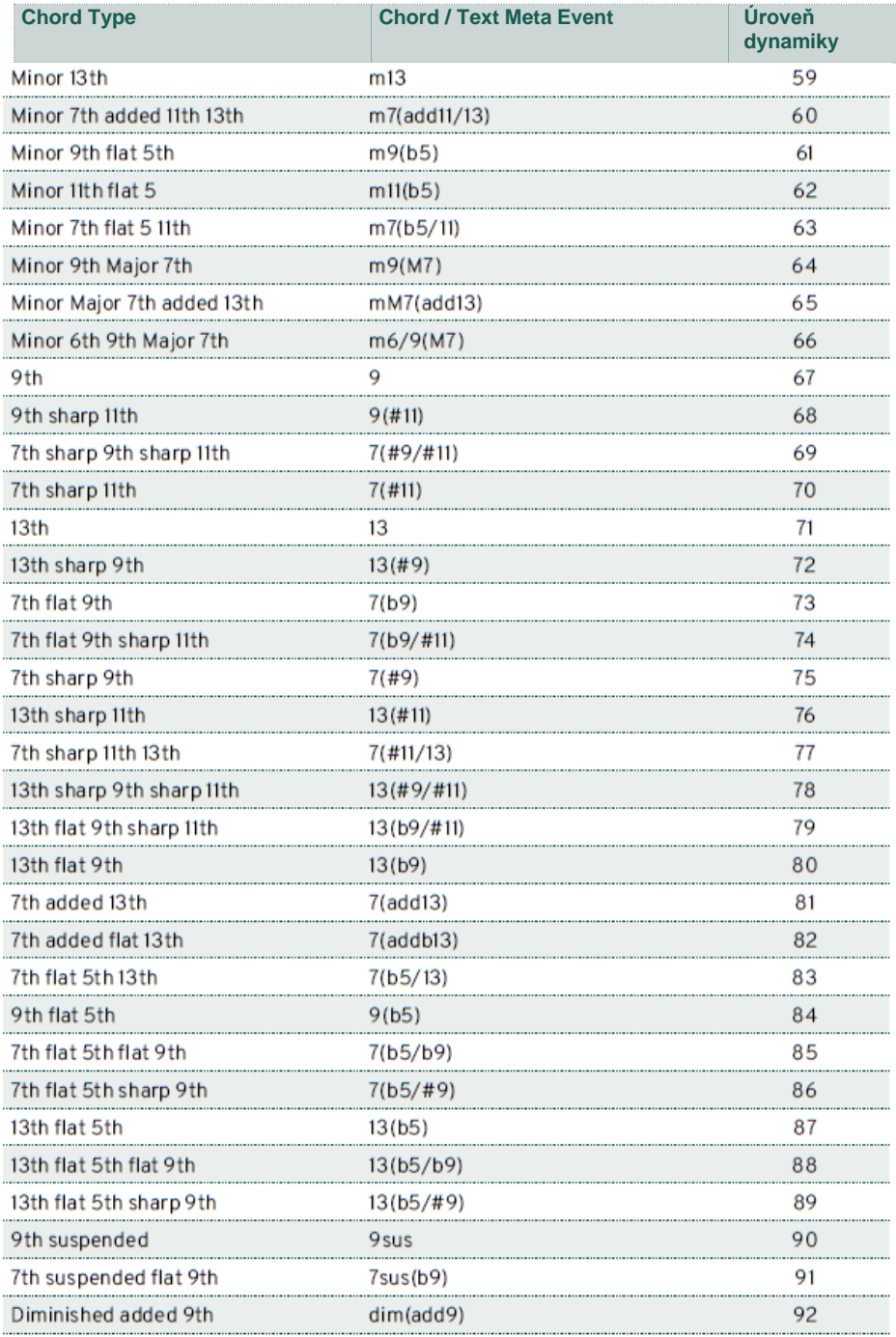

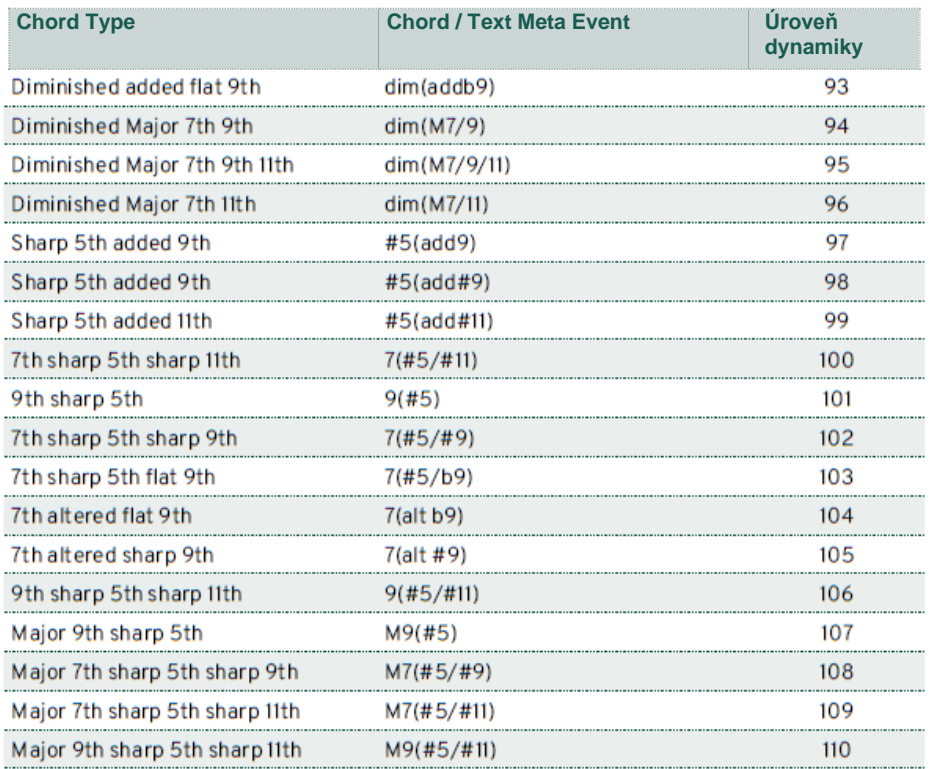

Jako příklad uveďme typický rozvoj C dur, zadaný následovně v Pa5x, na stránce **Event Edit**, a v sekvenceru na počítači:

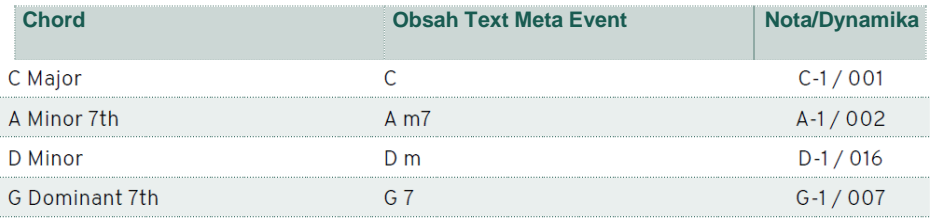

### **Import a export stopy Chords**

Jak jsme popsali v Uživatelském manuálu (viz sekci Import a export stylů v kapitole Nahrávání a editace stylů a padů), můžete importovat nebo exportovat styl, pro editaci v externím sekvenceru, jako standardní MIDI soubor.

Standardní MIDI soubor může obsahovat noty nebo akordy, určené k vytvoření akordového rozvoje, v prvcích stylu Intro a Ending (obvykle Intro 1 a Ending 1).

#### ▪ **Import stylu**

Při importu stylu, vytvořeného v externím sekvenceru jako standardní MIDI soubor (na stránce **Style Edit > Import/Export > Import SMF**), **Text Meta Events** na stopě Chords/Global budou převedeny na události Chords, na stopu Chords stylu.

Pokud se události Note na MIDI kanálu objeví v rozsahu C-1 až H-1 na odpovídající stopě (stopách), které mají být řízeny akordy, budou převedeny na události Chord, na stopu Chords stylu, a Text Meta Events budou ignorovány.

Pokud jsou na různých stopách nalezeny různé noty, bude ten poslední akord platiti pro všechny stopy, takže budou vždy srovnané.

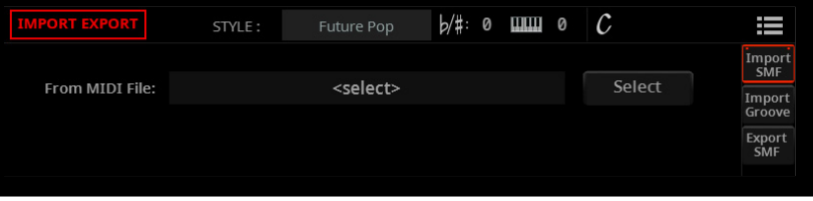

### ▪ **Export stylu**

Jak jsme popsali ve stejné sekci, můžete exportovat styl jako standardní MIDI soubor (na stránce **Style Edit > Import/Export > Export SMF**), pro editaci v externím sekvenceru. Události Chord na stopě Chords, ve stylu akordu, budou převedeny na **Text Meta Events,** na kanálu Chords/Global, a na události Note na MIDI kanálu, odpovídající stopě (stopám) stylu.

S externím sekvencerem, připojeným k Pa5X, budete moci upravit styl (jako standardní MIDI soubor) v počítači, a poslechnout si editaci zvuků Pa5X.

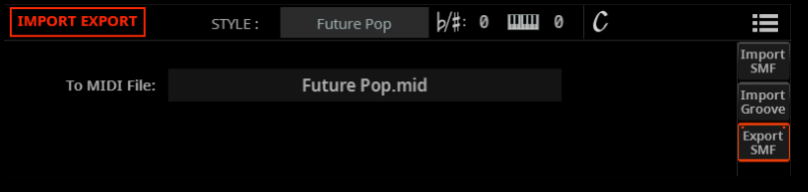

# Style/Pad Edit > Edit

# **Editace Style/Pad patternů**

Patterny stylu/padu je možné editovat v sekci Style/Pad Edit > Style/Pad Edit. Pro pady je zde pouze jedna stopa a Pad Element.

### **Kvantizace**

Funkce Quantize využijete k napravení rytmické chyby po nahrávání, nebo chcete-li šabloně dodat "groovy" feeling.

**1** Jděte na stránku Style/Pad Edit > Style/Pad Edit > Quantize.

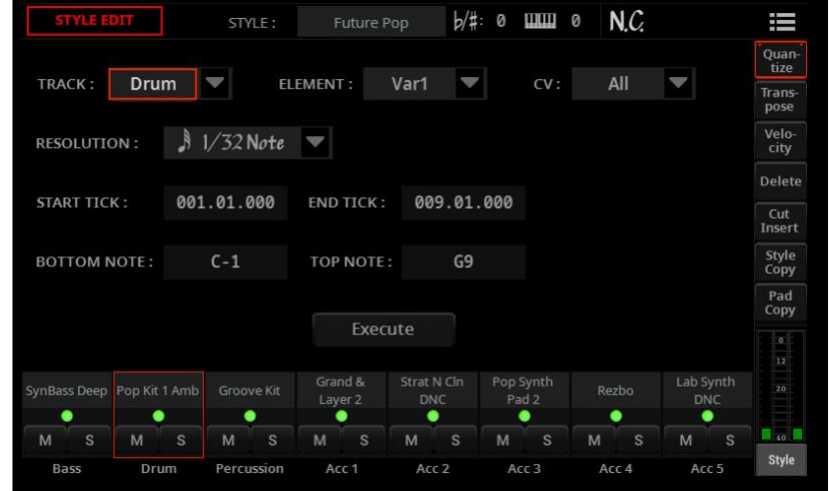

**2** Zvolte Track, Style Element (E) a Chord Variation (CV), které chcete upravit.

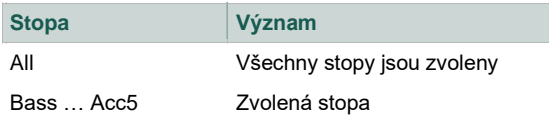

3 Ve vyjetém menu Resolution vyberte rozlišení účinnosti kvantizace.

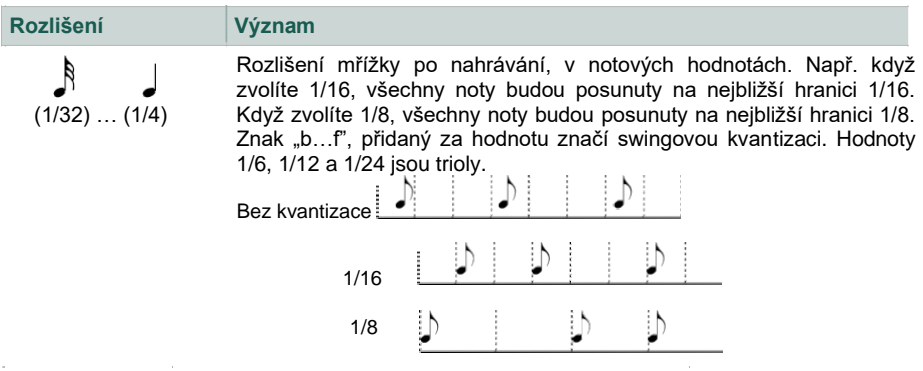

**4** Pomocí parametrů Start Tick a End Tick nastavte začátek a konec kvantizované pasáže.

Pokud je akordová variace dlouhá 4 takty a chcete je všechny vybrat, Start bude na pozici 001.01.000 a End na 005.01.000.

**5** Pomocí parametrů Bottom Note a Top Note nastavte rozsah pro editaci. Tyto parametry jsou k dispozici pouze pro stopy Drum a Percussion.

Pokud zvolíte stejnou notu jako u parametrů Bottom i Top, můžete vybrat jeden perkusní nástroj z bicí sady.

**6** Až budete mít parametry nastaveny, stiskněte Execute.

**7** Stiskněte tlačítko **PLAY/STOP** (▷□) a poslechněte si výsledek. Dalším stiskem tlačítka **PLAY/STOP** (DO) přehrávání zastavíte.

# **Transpozice**

Funkce transpozice umožňuje transponovat vybrané stopy.

Poté, co transpozici dokončíte, nezapomeňte přizpůsobit parametry Key/Chord na hlavní stránce režimu Style/Pad Record mode.

**1** Jděte na stránku Style/Pad Edit > Style/Pad Edit > Transpose.

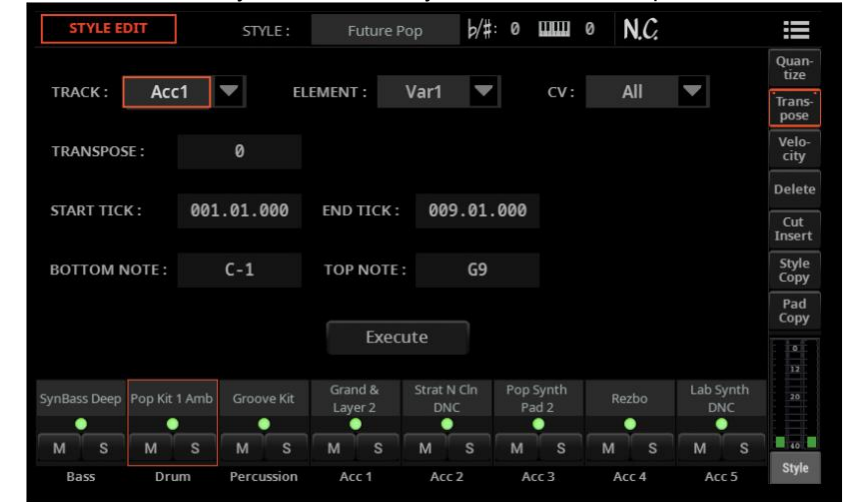

**2** Zvolte Track, Style Element (E) a Chord Variation (CV), které chcete upravit.

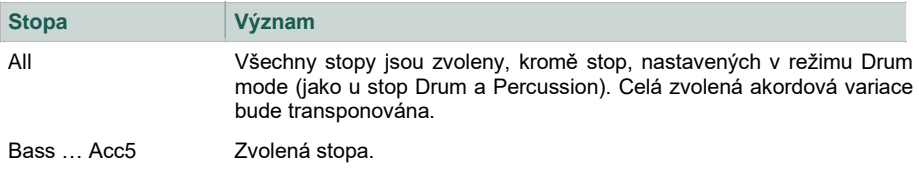

**3** Použijte parametr Value a vyberte hodnotu transpozice.

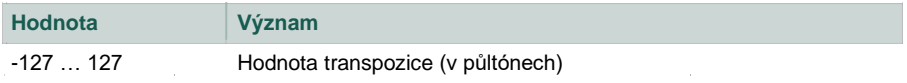

**4** Pomocí parametrů Start Tick a End Tick nastavte začátek a konec transponované pasáže.

Pokud je akordová variace dlouhá 4 takty a chcete je všechny vybrat, Start bude na pozici 001.01.000 a End na 005.01.000.

**5** Pomocí parametrů Bottom Note a Top Note nastavte rozsah pro editaci.

**6** Pokud zvolíte stejnou notu jako u parametrů Bottom i Top, můžete vybrat jeden perkusní nástroj z bicí sady. Jelikož v bicí sadě je každý nástroj přiřazen jiné notě ve stupnici, transpozice perkusního nástroje značí přiřazení partu jinému nástroji.

**7** Výběrovou transpozici využijete také, chcete-li předejít transpozici RX Noise (transpozice pouze not pod C7).

**8** Až budete mít parametry nastaveny, stiskněte Execute.

**9** Stiskněte tlačítko **PLAY/STOP ( )** a poslechněte si výsledek. Dalším stiskem tlačítka **PLAY/STOP** (DD) přehrávání zastavíte.

### **Editace dynamických hodnot**

Můžete změnit hodnoty dynamiky tónů ve vybraných stopách.

Jestliže přiřadíte RX Sound editované stopě, může se výsledný zvuk změnit, poněvadž tento druh zvuku je tvořen několika různými vrstvami, spouštěnými na různých hodnotách dynamiky.

Zeslabení (fade-out) může také vést ke "skoku" v úrovni až na téměř nulovou hodnotu, je-li vrstva s vyšší úrovní zvolena s nižší dynamikou.

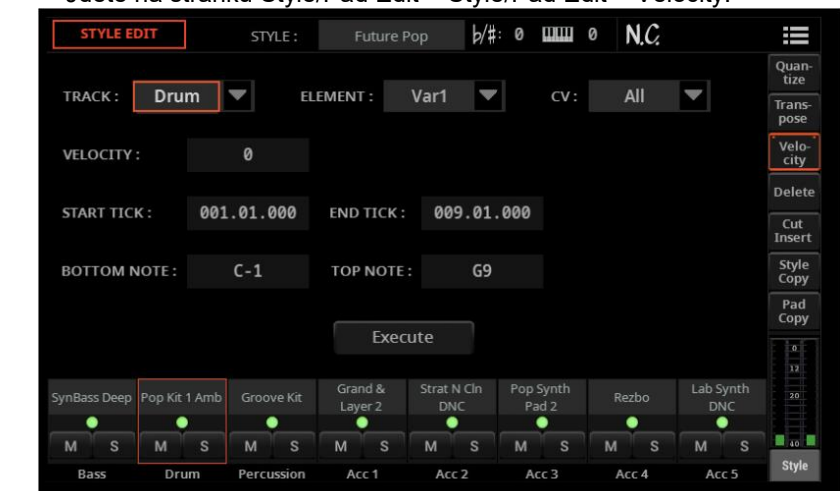

### **1** Jděte na stránku Style/Pad Edit > Style/Pad Edit > Velocity.

**2** Zvolte Track, Style Element (E) a Chord Variation (CV), které chcete upravit.

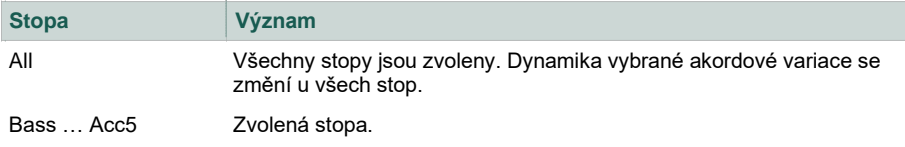

**3** Pomocí parametru Velocity zvolte hodnotu transpozice.

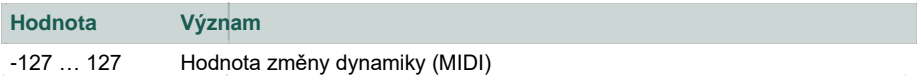

**4** Pomocí parametrů Start Tick a End Tick nastavte začátek a konec upravované pasáže.

Pokud je akordová variace dlouhá 4 takty a chcete je všechny vybrat, Start bude na pozici 001.01.000 a End na 005.01.000.

**5** Pomocí parametrů Bottom Note a Top Note nastavte rozsah pro editaci.

Pokud zvolíte stejnou notu jako u parametrů Bottom i Top, můžete vybrat jeden perkusní nástroj z bicí sady. Výběr rozsahu využijete rovněž při editaci šumů RX Noises (od C7) nebo běžných not (pod C7).

**6** Až budete mít parametry nastaveny, stiskněte Execute.

**7** Stiskněte tlačítko **PLAY/STOP ( )** a poslechněte si výsledek. Dalším stiskem tlačítka **PLAY/STOP** ( $D \Box$ ) přehrávání zastavíte.

### **Mazání dat v rámci taktů**

Na stránce Delete můžete mazat MIDI události ve stylu nebo padu. Tato funkce neodstraní takty z šablony. Chcete-li odstranit celé takty, použijte funkci Cut.

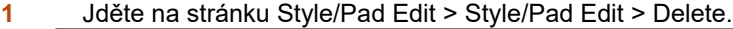

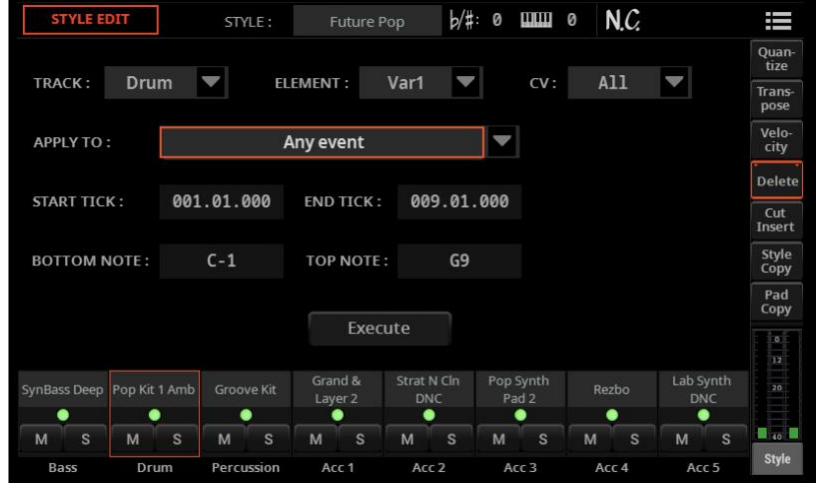

**2** Zvolte Track, Style Element (E) a Chord Variation (CV), které chcete upravit.

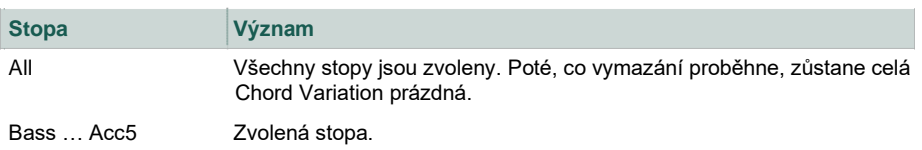

3 Ve vyjetém menu Style Element vyberte typ události, kterou chcete vymazat.

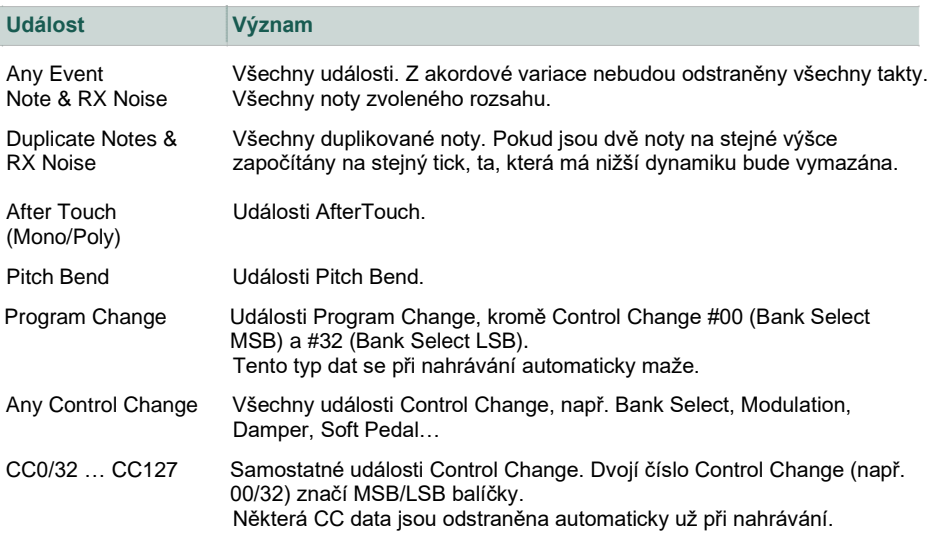

4 Pomocí parametrů Start Tick a End Tick nastavte začátek a konec pasáže, kterou chcete vymazat.

Pokud je akordová variace dlouhá 4 takty a chcete je všechny vybrat, Start bude na pozici 001.01.000 a End na 005.01.000.

**5** Pomocí parametrů Bottom Note a Top Note nastavte rozsah pro editaci. Tyto parametry jsou dostupné jen, když zvolíte možnost All nebo Note. Pokud zvolíte stejnou notu jako u parametrů Bottom i Top, můžete vybrat jeden perkusní nástroj z bicí sady. Výběr rozsahu využijete rovněž při editaci šumů RX Noises (od C7) nebo běžných not (pod C7).

**6** Až budete mít parametry nastaveny, stiskněte Execute.

**7** Stiskněte tlačítko **PLAY/STOP ( )** a poslechněte si výsledek. Dalším stiskem tlačítka **PLAY/STOP** ( $\Box$ ) přehrávání zastavíte.

# **Ořezání stávajících taktů nebo vložení prázdného taktu**

Můžete vymazat vámi zvolený takt (nebo více taktů po sobě) v rámci vybrané Chord Variation. Všechny následující události se poté posunou dopředu a nahradí tak odříznutý takt/y.

Nebo můžete vložit prázdné takty, od zvolené pozice. Všechny následující události se posunou vpřed a nahradí tak odříznuté takty.

**1** Jděte na stránku Style/Pad Edit > Style/Pad Edit > Cut/Insert.

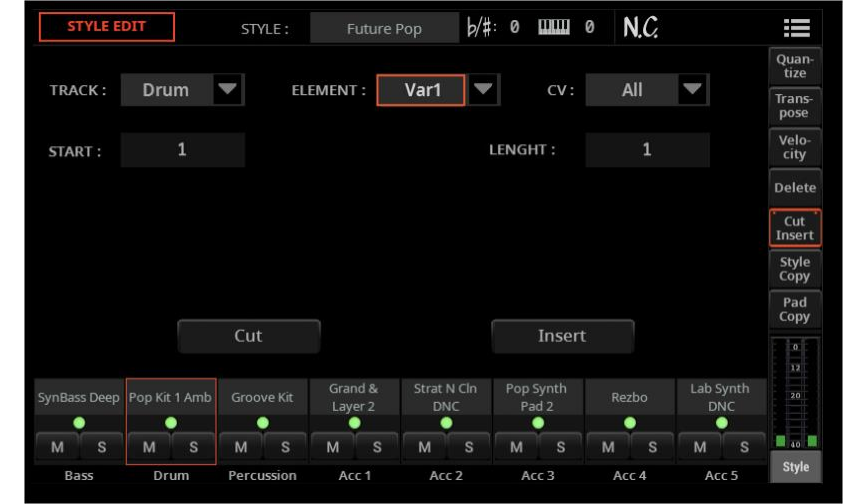

### **2** Zvolte Track, Style Element (E) a Chord Variation (CV), které chcete upravit.

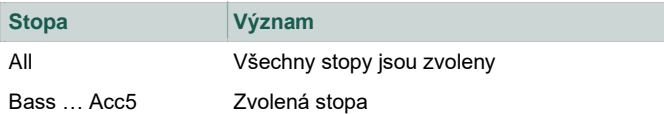

### ▪ **Ořezání stávajících taktů**

- **1** Parametrem Start zadáte první takt, který bude ořezán.
- **2** Parametrem Length zadáte počet taktů k ořezání.
- **3** Až budete mít parametry nastaveny, stiskněte Execute.

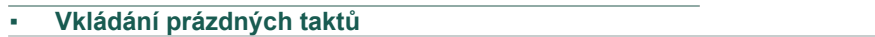

- **1** Parametrem Start zvolte takt, od kterého se budou vkládat prázdné takty.
- **2** Parametrem Start zvolte takt, od kterého se budou vkládat prázdné takty.
- **3** Až budete mít parametry nastaveny, stiskněte Execute.
- **Poslech nahrávky**
- > Stiskněte tlačítko **PLAY/STOP ( )** a poslechněte si výsledek. Dalším stiskem tlačítka **PLAY/STOP** (DI) přehrávání zastavíte.

# Sample Edit > Time Slicing

# **Vylepšená procedura Time Slice**

Vylepšili jsme i časové řezy v režimu Sample Edit mode.

# **Více místa pro řezy samplů**

Jednotlivé samply, generované audio groove řezy, jsou nyní přiřazeny následujícím klávesám, pokud jste v režimu **Sample Edit mode**. Chcete-li získat přístup k basovým notám, můžete použít tlačítka **UPPER OCTAVE** k transpozici klaviatury.

Při ukládání, po dokončení editace, se zachovají pouze řezy samplů. Noty od C0 do C1 budou vymazány.

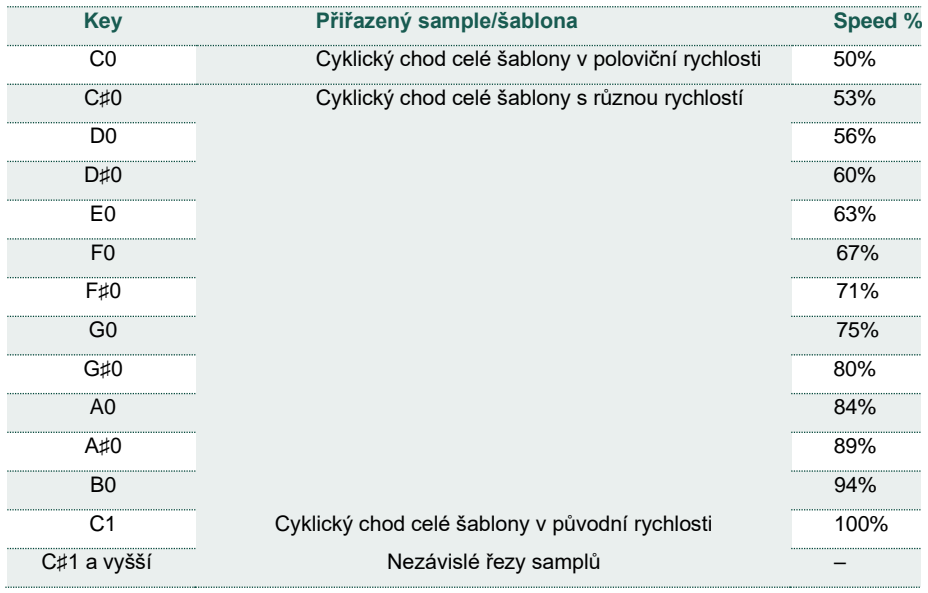

# **Ukládání řezů audio groove jako zvuku nebo bicí sady**

Je-li procedura Time Slicing dokončena, můžete data uložit jako nový zvuk nebo bicí sadu, společně s řadou nezávislých perkusních samplů, multisample nebo bicí sadu aranžovat na klaviatuře.

Navíc, MIDI Groove, obsahující původní sekvence, konvertované jako MIDI události, se vytvoří také. MIDI Groove je ve formátu Standard MIDI File (SMF).

**1** Pokud jste na stránce **Sample Edit > Time Slice**, zvolte příkaz **Save** v **menu** stránky ( $\equiv$ ), tím vyvoláte dialog **Save Time Slice**.

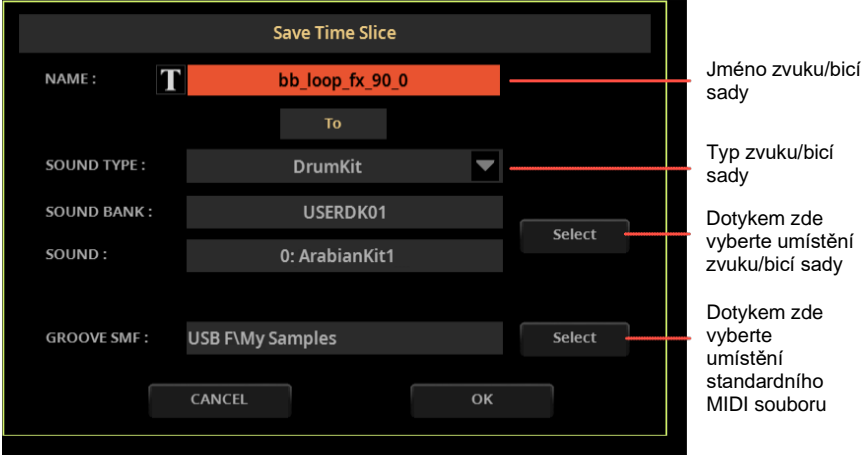

**2** Můžete změnit jméno zvuku nebo bicí sady. Stiskem tlačítka Text Edit ( $\mathbb{T}$ ) vyjede virtuální klávesnice a můžete jméno upravit. Po dokončení přejmenování je potvrďte tlačítkem OK, pod virtuální klávesnicí.

**3** Když se vrátíte zpět do dialogu **dialogu Save Sound**, zvolte typ cíle pomocí **Sound Type**, ve vyjetém menu.

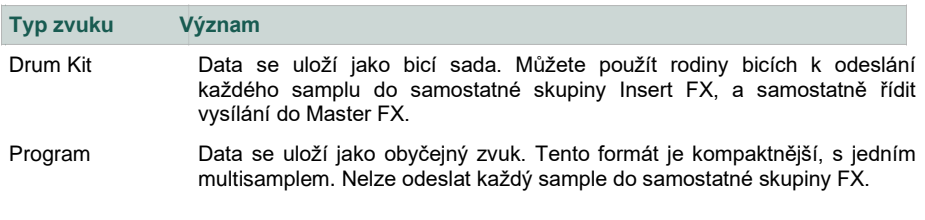

**4** Stiskem tlačítka Sound > Select vyberte, kam uložíte zvuk nebo bicí sadu. Tím se otevře okno **Sound Select**. Prázdná místa jsou zobrazena pomlčkami ('---').

**5** Po návratu do dialogu Save Time Slice, potvrdíte operaci uložení tlačítkem **Groove SMF > Select**. Otevře se okno **File** a budete moci zvolit složku na disku, kam chcete soubor uložit.

**6** Po návratu do dialogu Save Time Slice, potvrdíte operaci uložení tlačítkem OK.

Po vygenerování nového zvuku nebo bicí sady a MIDI Groove, importujte MIDI Groove (jak je popsáno níže).

### **Import MIDI Groove na stopu stylu nebo padu**

Po vygenerování MIDI Groove z Audio Groove, jej využijete na stopě Style nebo Pad.

**1** Ukončete režim **Sample Edit** mode.

**2** Do režimu **Style/Pad Edit** mode vstoupíte buď vytvořením nového stylu/padu, nebo editací stávajícího.

**3** Jděte na stránku **Style/Pad Edit > Menu > Import/Export > Import Groove**.

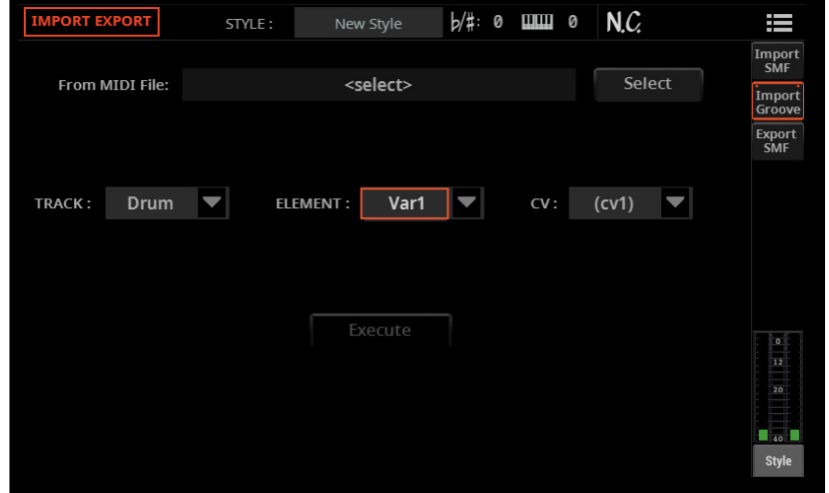

**4** Tlačítkem **From MIDI File > Select** zvolte MIDI Groove.

**5** Ve vyjetém menu To Track vyberte cílovou stopu. Obvykle se předpokládá perkusní stopa, jelikož bicí stopa je vhodnější pro standardní bicí sadu (odpočítání, přechody aj.).

Pokud jste řezy Audio Groove uložili jako bicí sadu, ujistěte se, že je stopa nastavena na režim Drum mode.

**6** Ve vyjetých menu Element a CV vyberte cílový prvek stylu a akordovou variaci.

**7** Potvrďte tlačítkem Execute.

# **Využití audio groove řezů u jiných zvuků nebo bicích sad**

Multisamply, bicí sady a samply, vygenerované operací Time Slicing, využijete i pro další zvuky nebo bicí sady.

### **Vytvoření nového zvuku z audio groove řezů**

**1** Jděte do režimu **Sound Edit**, a vyberte zvuk, podobný tomu, který chcete přiřadit multisamplu.

Pokud preferujete programování od začátku, zvolte příkaz Initialize Sound v menu stránky  $\left( \frac{1}{2} \right)$ .

### **2** Na stránce **Sound Edit > Menu > Basic > Oscillator** vyberte jeden z oscilátorů.

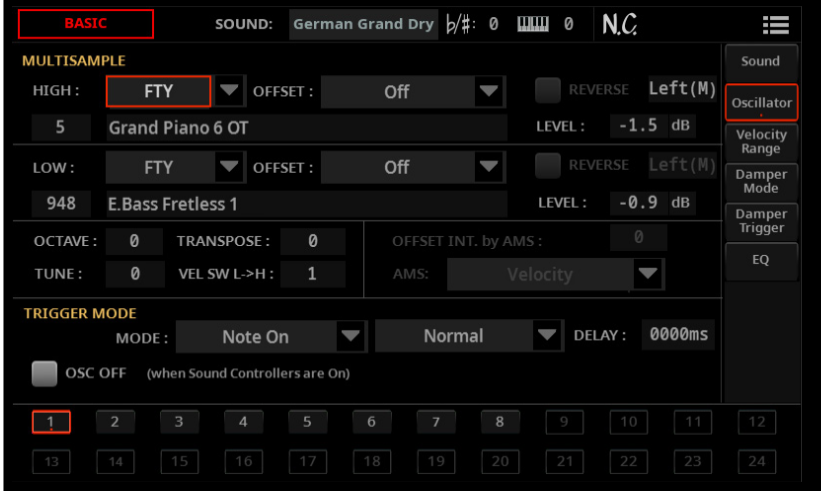

**3** Zvolte nový multisample v oblasti USR, a přiřaďte jej jedné ze dvou vrstev (**High** nebo **Low**).

**4** Zvolte příkaz Save Sound z menu stránky ( $\equiv$ ) a uložte zvuk do prázdné User paměti.

# **Vytvoření nové bicí sady z audio groove řezů**

**1** Jděte do režimu **Sound Edit**, a vyberte bicí zvuk, podobný tomu, který chcete přiřadit bicí sadě.

Pokud preferujete programování od začátku, zvolte příkaz Initialize Sound v menu stránky  $\left( \equiv \right)$ .

**2** Přejděte na stránku **Sound Edit > Menu > Drumkit > Drumkit** a parametrem **Key** vyberte notu v bicí sadě. Každá nota odpovídá jednomu z řezů, které chcete použít.

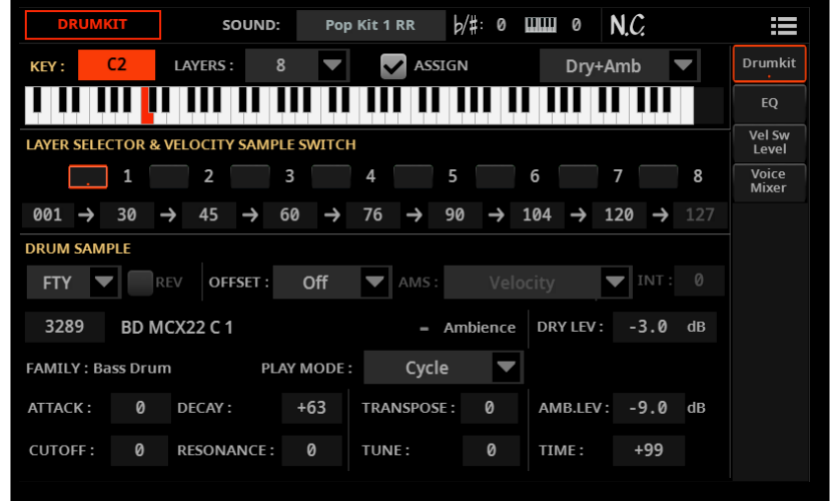

**3** Vyberte jednu z vrstev a přiřaďte jí **sample** z oblasti **USR**.

4 Zvolte příkaz Save Sound v menu stránky (**ied**) a uložte zvuk do prázdné User paměti.

# **Efekty**

# **'Use IFX/MFX' parametry se ukládají automaticky**

Stav zapnutí/vypnutí **Use IFX a Use MFX** v menu stránky **( )**, v okně **Sound Select** je nyní globální. Při vypnutí nástroje to zůstane zachováno.

**Kontrolery** 

# **Čtvrttónové presety, volitelné programovatelnými spínači**

Čtvrttónové presety lze nyní přiřadit programovatelným spínačům. Jděte na stránku **Settings > Menu > Controllers > Hand**.

# Nové hudební zdroje

# Keyboard sady

Přidat můžete až 23 Keyboard sad.

### **Synth**

Arp Banky Arp Solo Arp Summer Huge Analog Jump Lyle Solo Mini AquaT

Mini Beginning Mini Chord Mini Classic 1 Mini Classic 2 Mini Classic 3 Mini Classic 4 Mini Classic 5 Mini Lucky

Mini Shine Mini Solo Mini Temple There Mine Classic Pad 1 Classic Pad 2 Classic Pad 3 Air Pad

# **Zvuky**

Bylo přidáno 23 zvuků.

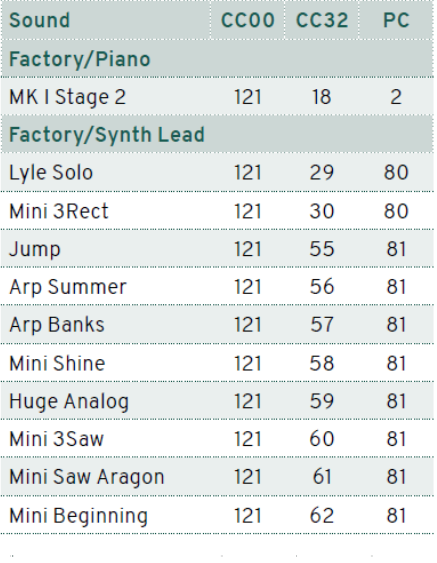

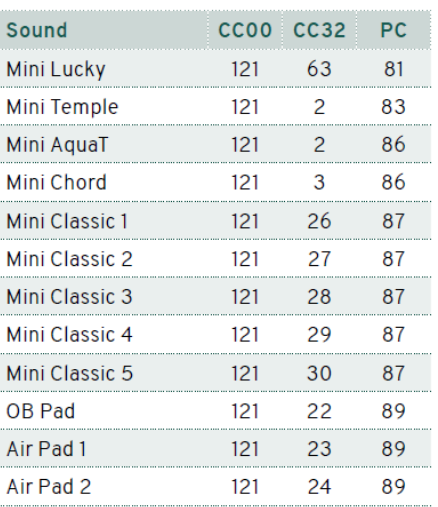

# Styly

Bylo přidáno 23 stylů.

#### **Dance**

Pretty Dance Neonlight Dance Breaking Dance Feel Good Dance Soul Seekers Dance Damn Time Groove Cold Heart Remix Dancing Arms Summer Feeling Dance Modern Dance Groove Heartbreaker Missing Love Groove Rely Dance Stay Dancing

Modern Bat Dance Grooving Around

#### **Pop**

Forget Me Pop Switch Groove Shivering Groove Ain´t Worry Pop On the Loose Loser Pop Shark Pop Habit Groove She Wanna Groove Mileys Pop Groove Lemon Drop Pop

Love Eyes Pop

#### **Ballad**

Snap Ballad Perfect Ballad 4/4

#### **Funk & Blues**

Fool Funky Love Fly Me Soul Missing Love Groove

#### **Country**

Country Beat

# Pady

Bylo přidáno 112 padů.

#### **Acoustic Guitar**

Beat Strum 1 Beat Strum 2 Beat Strum 3 Beat Strum 4 Contemporary Strum Ballad Arpeggio 1 Ballad Arpeggio 2 Ballad Strum 1 Ballad Strum 2 Latin Strum Country Strum 1 Country Strum 2 Country Strum 3 Country Strum 4 Country Strum 16 Beat Country Strum Shuffle Country Arpeggio 3/4 1 Country Arpeggio 3/4 2 Ballroom Arpeggio 3/4 Ballroom Strum 3/4

#### **Cinematic**

Atmos Melody 3 Atmos Melody 4 Atmos Melody 5 Atmos Melody 6 Atmos Melody 7 Atmos Melody 8 Atmos Melody 9 Atmos Melody 10 Atom Seq 2 Atom Seq 3 Atom Seq 4 Atom Seq 5 Atom Seq 6 Atom Seq 7

Cinematic Bang 01 Cinematic Bang 02 Cinematic Bang 03 Cinematic Bang 04 Cinematic Bang 05 Cinematic Bang 06 Cinematic Bang 07 Cinematic Bang 08 Cinematic Bang 09 Cinematic Bang 10 Cinematic Impact 04 Cinematic Impact 05 Cinematic Impact 06 Cinematic Impact 07 Cinematic Impact 08 Cinematic Impact 09 Cinematic Impact 10 Dreaming 100 BPM Flying Saucer

#### **Percussion**

Tamb8thOnbeat Tamb8thBackbeat Tamb8thOnbeatShuffle Tamb8thBackbeatShuffle Tamb16thOnbeat Tamb16thBackbeat Tamb16thOnbeatShuffle Tamb16thBackbeatShuffle Tamb16thNote4th Tamb16thNoteBackbeat

#### **Piano**

Piano Acc Legato 1 Piano Acc Legato 2 Piano Acc Staccato Hi Piano Acc Staccato Low Piano Bossa Piano Acc 1 Piano Acc 2 Piano Acc 3 Piano Acc 4 Piano Gospel Piano Ballad King Piano 6/8

### **Synth**

**BigSweep** DarkStack **DistGhost DoubleSynth** Leadspace Modulead **NextDance** RudeOct **SquarePulse StrumPluck SummitPulse SynthPianoid ThinPulSeq TranceFilter TriangleNoise** Sq Synth 1 Sq Synth 2 Sq Synth 3 Sq Synth 4 Sq Synth 5 Synth PAD 1 Synth PAD 2 Synth PAD 3 Synth PAD 4 Synth PAD 5 Synth PAD 6 Synth PAD 7

Arpeggio Triangle 1 Arpeggio Triangle 2 One Note Arpeggiator Bass Arpeggiator 1 Bass Arpeggiator 2

Bass One Note UpBeat Bass One Note Massive 1 Bar Percussive Chords 1 Vintage 1 Vintage 2

S&H Chords 1 S&H Chords 2 Chord Dance Syn

# Vylepšení a odstranění chyb

# Vylepšení

Příkazy v některých menu stránek jsme uspořádali jinak.

# Opravy chyb

Styly, konvertované z Pa4X by mohly v Intro a Ending hrát špatné akordy. Proto znovu konvertujte složku Pa4X SET.

Soubor MIDI, generovaný funkcí **Time Slicing** nebyl správně zpracován v paměti.

Některé parametry stopy nebyly v SongBooku.správně zpracovány.

Basový zvuk se vždy přehrává během Intro a Ending, když byla volba **Chord + Lower** přiřazena parametru **Memory Mode** na stránce **Settings > Preferences > Style.**

Opravili jsme pár menších chyb, zvýšili rychlost a stabilitu.

| Pa5X Operační systém verze 1.2

# Pa5X Operační systém verze 1.1

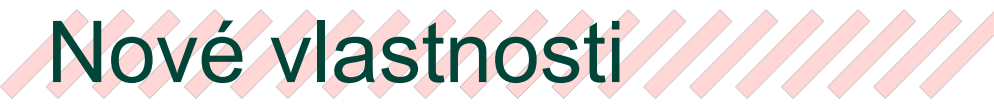

# Uživatelské rozhraní

# **Do okna Select a na stránky File jsme přidali List View**

Obsah okna Select můžete zobrazit jako dlaždice (Tiles) nebo jako seznam (List). Chcete-li zvolit režim View mode, vyberte nebo zrušte výběr volby **Show as List**  v menu **stránky ( )**.

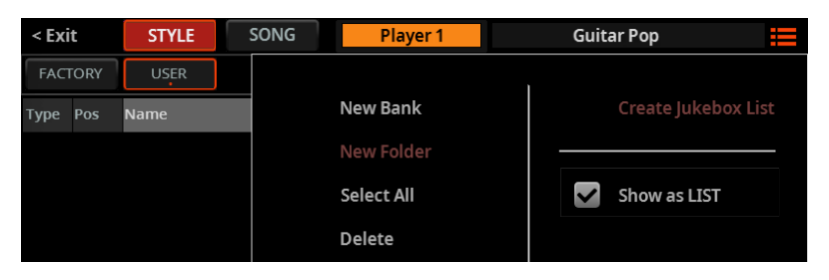

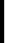

> V režimu **Tile View** (výchozí) vidíte hudební zdroje jako velké dlaždice, což usnadňuje výběr.

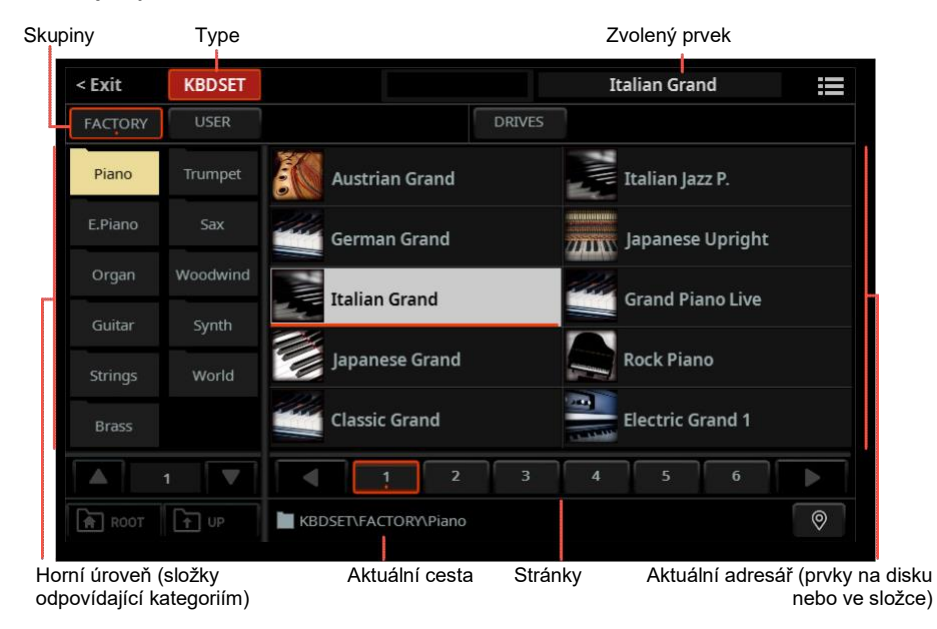

> V režimu **List View** mode vidíte hudební zdroje jako seznam.

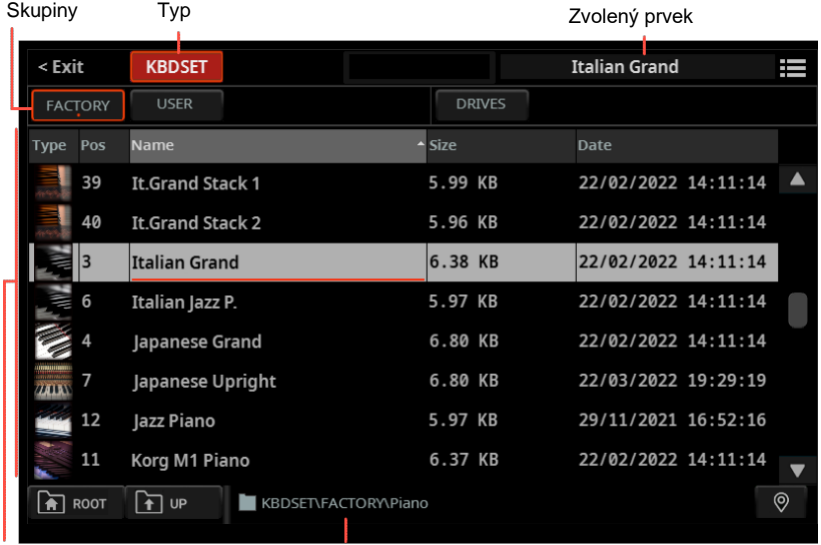

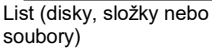

Aktuální cesta

# Ovládací prvky

# **Chování Catch vs. Jump slideru a pedálu**

Při pohybu sliderem či pedálem může hodnota ovládaného parametru přejít rovnou na aktuální hodnotu slideru/pedálu, anebo počkat, až dosáhne aktuální hodnoty parametru, a sejmout ji až v tomto bodě.

**1** Jděte na stránku Settings > Menu > Controllers > Hand.

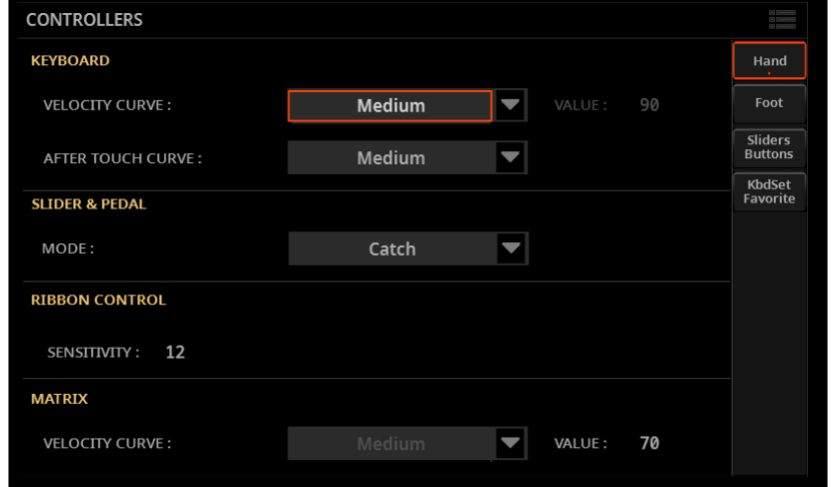

### **2** Ve vyjetém menu **Slider&Pedal > Mode** vyberte režim **Catch** nebo **Jump** mode.

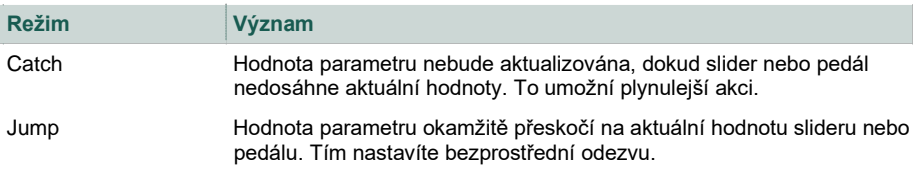

### **Změny u některých Control > Main funkcí**

Některé ovládací prvky jsou nyní přiřazeny režimu **Main** mode, v sekci **Control**.

> Slider **Harmony** je nyní **Harmony/Double**, a ovládá obě úrovně.

> Tlačítka **Harmony** a **Double On/Off** nyní mají jiná jména, i když nabízejí stejnou funkci.

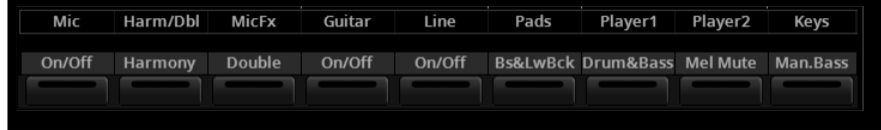

# **Nezávislé ovládání parametrů Delay a Reverb Level, u Mic procesoru**

Parametry **Delay** a **Reverb Level** u Mic procesoru jsou nyní oddělené a mohou být přiřazeny různým kontrolerům. Dřív bývaly jedním parametrem ("Mic Delay/Reverb Level").

### **Přidaný kontroler MP3 Volume**

Parametr **MP3 Volume** jsme přidali do seznamu parametrů, přiřaditelných **Control sliderům** a pedálům.
## Hlavní stránka

#### **Pady, zvolené na stránce Home > Main**

Dotykem jména padů na stránce **Home > Main**, se již nespouští. Nyní jejich dotykem otevřete okno **Pad Select** a volíte různé pady.

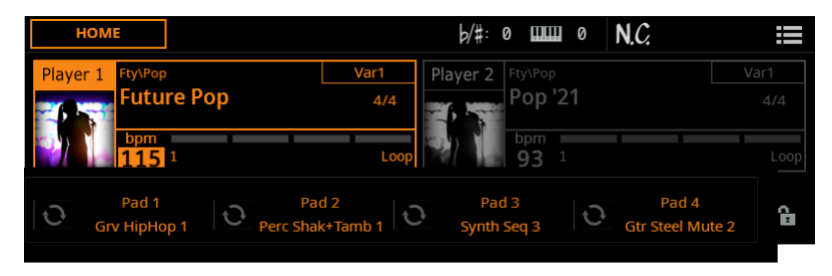

#### **Přidaný panel Mixer, na stránce Home**

Na stránku **Home** jsme přidali panel **Mixer.**

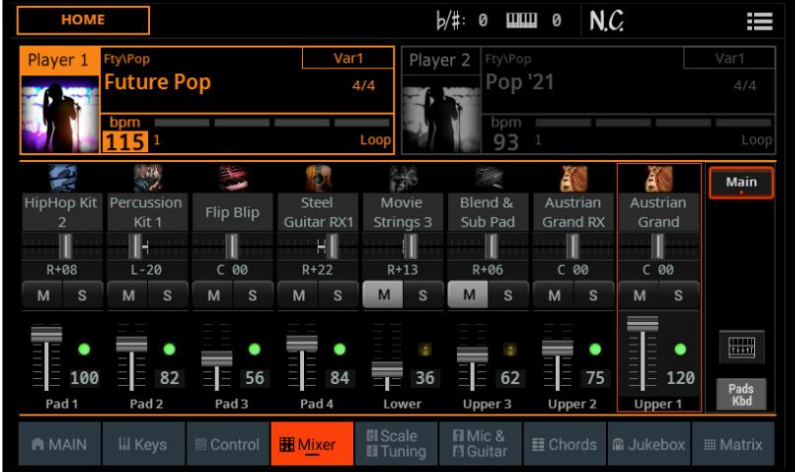

Tlačítko **Mixer**, které umožňuje přechod na celou stránku **Mixer**, již není na panelu **Home > Control**, přesunuli jsme je sem.

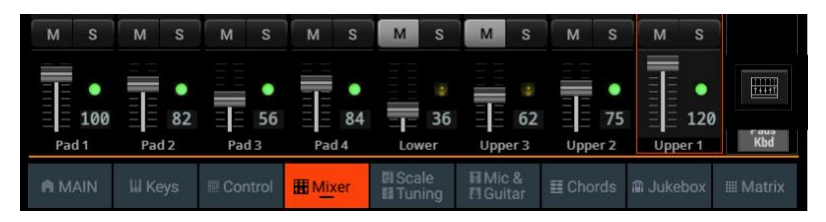

## Přehrávače

#### **Druhý Přehrávač se spouští synchronně k prvnímu**

Pokud chcete synchronizovat tempo obou Přehrávačů k tempu aktuálního, uzamkněte **TEMPO > LOCK** na On. Můžete spustit oba Přehrávače postupně, a budou hrát ve stejném tempu.

## Drum Edit

#### **Drum Edit je přesunuto do vlastní sekce**

Stránku **Drum Edit** jsme přesunuli do vlastní sekce editace, uvnitř **Drum Editoru**.

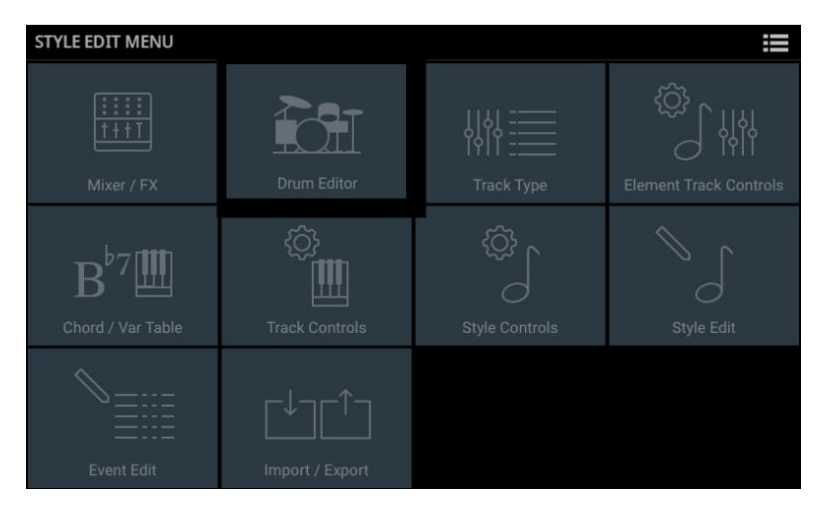

## Efekty

#### **Insert a Master FX jsou automaticky voleny zvukem Upper 1**

Nyní můžete Insert a/nebo Master FX, uložené se zvukem, automaticky přiřadit FX procesorům. K tomu zvolte Use IFX a/nebo Use MFX v menu stránky ( $\equiv$ ), v okně **Sound Select**, ještě před výběrem zvuku.

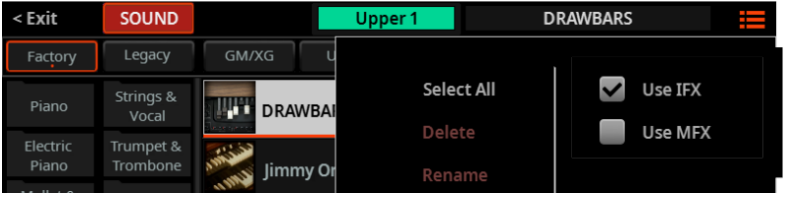

## Style Edit

#### **Přidaná stránka Scale/Tuning v režimu Style Edit mode**

Do sekce editace **Style Edit > Element Track Controls,** jsme přidali stránku **Scale/Tuning**. Nyní můžete programovat podřízené ladění každému prvku stylu, a aktivovat je každé stopě prvku stylu.

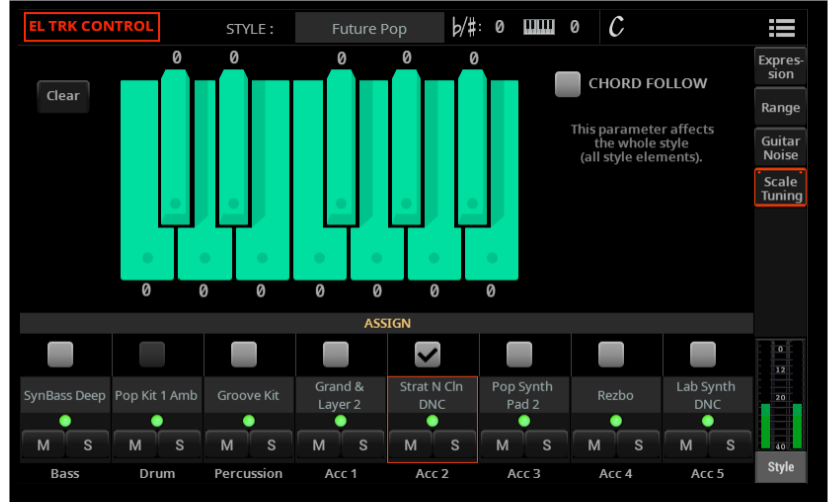

Tónika stupnice je obvykle C. Je-li aktivní **Chord Follow**, bude se měnit podle detekovaného akordu.

## Management souborů

### **Formátování microSD karty**

Nyní můžete formátovat a používat karty microSD s kapacitou až 1 TB.

## Nové hudební zdroje SI SANTA

## Pady

Přidali jsme novou kategorii padů, a celou novou banku padů.

#### **Synth**

Synth Rhythm 1 Synth Rhythm 2 Synth Rhythm 3 Synth Rhythm 4 Lead Arpeggio Solo Arpeggio 1

Solo Arpeggio 2 Synth Filter 1 Synth Filter 2 Sine Arpeggiator Fat UpBeat Pad UpBeat

Reso UpBeat Synth UpBeat Dark Pad Bass DigiFilter 1 Bass DigiFilter 2 Panned Synth

Reso Rhythm Matrix Pad 80's Sequence 5/16 Synth Electro Sequence Vintage Sweep

# Vylepšení a odstranění chyb

## Vylepšení

Výběr stylů a songů je nyní rychlejší.

Ukládání hudebních zdrojů je nyní rychlejší.

Vylepšili jsme Drum Editor.

Vylepšili jsme import dat z Pa4X, je nyní rychlejší a přesnější. Po importu dat z Pa4X se soubor ImportResultReport.txt, obsahující seznam chyb importu, objeví v nové složce KST.

Přepracovali jsme některé stránky menu, a zahrnuli nové vlastnosti.

Vylepšili jsme user rozhraní, takže je jednodušší pro použití.

## pravy chyb

Opravili jsme několik chyb, zvýšili rychlost a stabilitu.